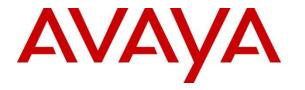

Avaya Solution & Interoperability Test Lab

# Application Notes for ContactPro from CCT Deutschland GmbH with Avaya Proactive Outreach Manager 3.1.0 -Issue 1.0

#### Abstract

These Application Notes describe the configuration steps required for ContactPro from CCT Deutschland GmbH to interoperate with Avaya Proactive Outreach Manager. ContactPro is an interaction management application that connects to both Avaya Aura® Call Center Elite Multichannel and Avaya Interaction Center, however the Avaya Proactive Outreach Manager is common for both.

Readers should pay attention to **Section 2**, in particular the scope of testing as outlined in **Section 2.1** as well as the observations noted in **Section 2.2**, to ensure that their own use cases are adequately covered by this scope and results.

Information in these Application Notes has been obtained through DevConnect compliance testing and additional technical discussions. Testing was conducted via the DevConnect Program at the Avaya Solution and Interoperability Test Lab.

# 1. Introduction

These Application Notes describe the configuration steps required for ContactPro from CCT Deutschland GmbH, to interoperate with Avaya Proactive Outreach Manager (POM). CCT ContactPro solutions offer a variety of integrations into the Avaya call center environment supporting different Avaya platforms, to interact for multimedia agents as well as for voice only agents.

ContactPro offers a connection to Avaya Aura® Application Enablement Server (AES), Avaya Aura® Call Center Elite multichannel and Avaya Interaction Center. The connection to Avaya Proactive Outreach Manager, although is common to all desktops, use the same interface to display the POM outbound features. These Application Notes will go through the setup and configuration for CCT ContactPro to connect to Avaya Proactive Outreach Manager.

# 2. General Test Approach and Test Results

The general test approach was to validate the ContactPro client's ability to join Proactive Outreach Manager outbound Campaigns. This was performed by creating Preview, Predictive and Progressive campaigns with agent scripts and handled them in the ContactPro client.

DevConnect Compliance Testing is conducted jointly by Avaya and DevConnect members. The jointly-defined test plan focuses on exercising APIs and/or standards-based interfaces pertinent to the interoperability of the tested products and their functionalities. DevConnect Compliance Testing is not intended to substitute full product performance or feature testing performed by DevConnect members, nor is it to be construed as an endorsement by Avaya of the suitability or completeness of a DevConnect member's solution.

Avaya recommends our customers implement Avaya solutions using appropriate security and encryption capabilities enabled by our products. The testing referenced in these DevConnect Application Notes included the enablement of supported encryption capabilities in the Avaya products. Readers should consult the appropriate Avaya product documentation for further information regarding security and encryption capabilities supported by those Avaya products.

Support for these security and encryption capabilities in any non-Avaya solution component is the responsibility of each individual vendor. Readers should consult the appropriate vendor-supplied product documentation for more information regarding those products.

For the testing associated with these Application Notes, the interface between Avaya systems and the Contact Pro did not include use of any specific encryption features as requested by CCT Deutschland GmbH.

#### 2.1. Interoperability Compliance Testing

The testing focuses on the following areas:

- Agent Can Join an outbound Campaign log in an Agent to a campaign
- Agent is presented with calls in Progressive Campaign POM Presents agent with calls. Call can be answered, put on hold, Transferred and cleared using ContactPro Client.
- Agent is presented with calls in Predicitve Campaign POM Presents agent with calls. Call can be answered, put on hold, Transferred and cleared using ContactPro Client.
- Agent can Preview, Cancel or Dial record in a Preview campaign Agent operates correctly in a Preview campaign. Call can be answered, put on hold, Transferred and cleared using ContactPro Client.
- Agent can assign Completion Codes to a call Completion codes are correctly recorded at the end of calls
- Agent can assign a Record to the Do Not Call (DNC) list Call is added to DNC list and is not selected to be called in subsequent campaigns.
- Agent can assign a callback Agent assigns callback for a time in the future and record is called at the correct time
- Agent can leave a POM Campaign Agent can leave a Campaign. Agent shows as not ready and is then removed from POM Campaign on logout
- **ContactPro Client recovers in Failure scenarios** Observe the behaviour of ContactPro and its ability to recover from failure scenarios.

## 2.2. Test Results

All test cases passed.

#### 2.3. Support

Support for CCT Deutschland GmbH products can be obtained as follows:

#### WEBSITE

www.cct-solutions.com

#### CONTACT

Europe Phone: +49 69 7191 4969 0 U.S. Phone +1 786 738 5253 Email: contact@cct-solutions.com

#### SUPPORT

Europe Hotline: +49 821 455152 455 U.S. Hotline: +1-305-985-5485 Email: helpdesk@cct-solutions.com

#### **CCT Deutschland GmbH**

Voltastrasse 81 60486 Frankfurt am Main Germany Phone +49 69 7191 4969 0 Fax +49 69 7191 4969 666

Street Werner-von-Siemens-Strasse 6 86159 Augsburg Germany

#### **CCT Europe GmbH**

Sumpfstrasse 26 6312 Steinhausen Swiss Phone. +41 41 748 42 22 Fax +41 41 748 42 23

#### **CCT Software LLC**

1735 Market Street STE 3750 19103 Philadelphia, PA USA Phone: +1 267 507 6196

1801 N.E. 123rd Street, Suite 314 North Miami, 33181 FL Phone +1 786 738 5253

USA Office +1 786 738 5253

# 3. Reference Configuration

The configuration in **Figure 1** was used to compliance test ContactPro using a connection to POM.

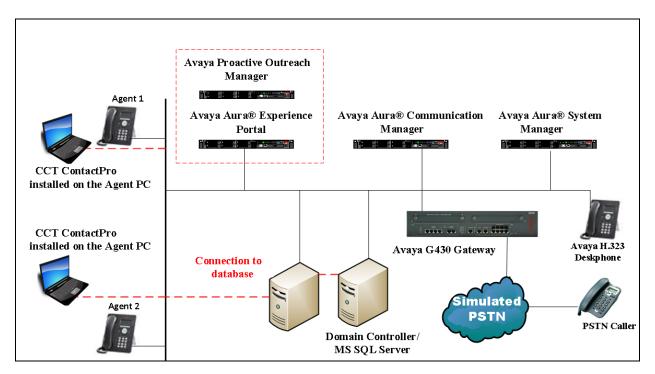

Figure 1: Connection of CCT Deutschland GmbH ContactPro with Avaya Proactive Outreach Manager.

# 4. Equipment and Software Validated

The following equipment and software were used for the sample configuration provided:

| Equipment/Software                                                      | Release/Version                                                                                                    |
|-------------------------------------------------------------------------|----------------------------------------------------------------------------------------------------|
| Avaya Aura® System Manager running on a virtual server                  | System Manager 7.1.1<br>Build No. – 7.1.0.0.1125193<br>Software Update Revision No:<br>7.1.1.0.46931<br>Feature Pack 1 |
| Avaya Aura® Communication Manager<br>running on a virtual server        | R7.0 SP1<br>R017x.01.0.532.0<br>Updates:<br>01.0.532.0-24184<br>KERNEL-3.1.0-693.e17.AV1<br>PLAT-rhel7.2-0010          |
| Avaya Aura® Session Manager running on a virtual server                 | Session Manager R7 SP1<br>Build No. – 7.1.1.0.711008                                                                   |
| Avaya Aura® Application Enablement Services running on a virtual server | R7.0 SP<br>Build No – 7.1.2.0.0.3-0                                                                                    |
| Avaya Aura® Experience Portal                                           | 7.2.0.0.1204                                                                                                    |
| Avaya Proactive Outreach Manager                                        | POM.03.01.00.00.01.018                                                                                                 |
| Avaya G430 Gateway                                                      | 38.20.1/1                                                                                                    |
| Avaya 9611G Series Deskphone                                            | 96x1 H323 Release 6.6229                                                                                               |
| Avaya 9641G Series Deskphone                                            | 96x1 SIP Release 6.6229                                                                                                |
| CCT Deutschland GmbH ContactPro - Client<br>Agent Desktop               | V5.0.0.900                                                                                                    |

# 5. Configure Avaya Aura® Communication Manager

The information provided in this section describes the configuration of Communication Manager relevant to this solution. For all other provisioning information such as initial installation and configuration, please refer to the product documentation in **Section 11**.

The configuration illustrated in this section was performed using Communication Manager System Administration Terminal (SAT).

# 5.1. Configure the Avaya Aura® Communication Manager Connection to Avaya Aura® Application Enablement Services

The connection between Communication Manager and AES is assumed to be already in place however the steps required to set this connection are listed in the sections below.

#### 5.1.1. Verify System Features

Use the **display system-parameters customer-options** command to verify that Communication Manager has permissions for features illustrated in these Application Notes. On **Page 3**, ensure that **Computer Telephony Adjunct Links?** is set to **y** as shown below.

| display system-parameters customer-option | As Page 3 of 11                     |
|-------------------------------------------|-------------------------------------|
| OPTIONAL                                  | FEATURES                            |
|                                           |                                     |
| Abbreviated Dialing Enhanced List? y      | Audible Message Waiting? y          |
| Access Security Gateway (ASG)? n          | Authorization Codes? y              |
| Analog Trunk Incoming Call ID? y          | CAS Branch? n                       |
| A/D Grp/Sys List Dialing Start at 01? y   | CAS Main? n                         |
| Answer Supervision by Call Classifier? y  | Change COR by FAC? n                |
| ARS? y                                    | Computer Telephony Adjunct Links? y |
| ARS/AAR Partitioning? y                   | Cvg Of Calls Redirected Off-net? y  |
| ARS/AAR Dialing without FAC? y            | DCS (Basic)? y                      |
| ASAI Link Core Capabilities? n            | DCS Call Coverage? y                |
| ASAI Link Plus Capabilities? n            | DCS with Rerouting? y               |
| Async. Transfer Mode (ATM) PNC? n         |                                     |
| Async. Transfer Mode (ATM) Trunking? n    | Digital Loss Plan Modification? y   |
| ATM WAN Spare Processor? n                | DS1 MSP? V                          |
| ATMS? y                                   | DS1 Echo Cancellation? y            |
| Attendant Vectoring? y                    |                                     |

#### 5.1.2. Note procr IP Address for Avaya Aura® Application Enablement Services Connectivity

Display the procr IP address by using the command **display node-names ip** and noting the IP address for the **procr** and AES (**AES701678**).

| display node-nam | nes ip      |            |     | Page | 1 of | 2 |
|------------------|-------------|------------|-----|------|------|---|
|                  |             | IP NODE NA | MES |      |      |   |
| Name             | IP Address  |            |     |      |      |   |
| SM100            | 10.10.40.34 |            |     |      |      |   |
| AES701678        | 10.10.16.78 |            |     |      |      |   |
| default          | 0.0.0.0     |            |     |      |      |   |
| g430             | 10.10.40.15 |            |     |      |      |   |
| procr            | 10.10.16.27 |            |     |      |      |   |

SJW; Reviewed: SPOC 4/9/2018

Solution & Interoperability Test Lab Application Notes ©2018 Avaya Inc. All Rights Reserved. 7 of 50 ConPro\_POM31

# 5.1.3. Configure Transport Link for Avaya Aura® Application Enablement Services Connectivity

To administer the transport link to AES use the **change ip-services** command. On **Page 1**, add an entry with the following values:

- Service Type: Should be set to AESVCS.
- Enabled: Set to y.
- Local Node: Set to the node name assigned for the procr in Section 5.1.2.
- Local Port: Retain the default value of 8765.

| change ip-                | services     |                        |                                      |                | Page           | 1 of | 4 |  |
|---------------------------|--------------|------------------------|--------------------------------------|----------------|----------------|------|---|--|
| Service<br>Type<br>AESVCS | Enabled<br>Y | Local<br>Node<br>procr | IP SERVICES<br>Local<br>Port<br>8765 | Remote<br>Node | Remote<br>Port |      |   |  |

Go to **Page 4** of the **ip-services** form and enter the following values:

- AE Services Server: Name obtained from the AES server, in this case aes63vmpg.
- **Password:** Enter a password to be administered on the AES server.
- Enabled: Set to y.

**Note:** The password entered for **Password** field must match the password on the AES server in **Section 6.2**. The **AE Services Server** must match the administered name for the AES server; this is created as part of the AES installation, and can be obtained from the AES server by typing **uname – n** at the Linux command prompt.

| change ip-serv | ices                  |                 |          | Page   | <b>4</b> of | 4 |
|----------------|-----------------------|-----------------|----------|--------|-------------|---|
|                | AE                    | Services Admini | stration |        |             |   |
| Server ID      | AE Services<br>Server | Password        | Enabled  | Status |             |   |
| 1:<br>2:<br>3: | AES701678             | *****           | У        | idle   |             |   |

#### 5.1.4. Configure CTI Link for TSAPI Service

Add a CTI link using the **add cti-link n** command. Enter an available extension number in the **Extension** field. Enter **ADJ-IP** in the **Type** field, and a descriptive name in the **Name** field. Default values may be used in the remaining fields.

```
      add
      cti-link 1
      Page
      1 of
      3

      CTI LINK

      CTI LINK

      CTI LINK

      Extension: 8279999

      Type: ADJ-IP

      COR: 1

      Name: AESlink1
```

Solution & Interoperability Test Lab Application Notes ©2018 Avaya Inc. All Rights Reserved.

#### 5.2. Configure an Agent in Communication Manager

The ContactPro Client requires an agent login on the Communication Manager. In this document it is assumed that an extension capable of allow and agent login has been configured already.

#### 5.2.1. Add Hunt Group

To add a new skillset or hunt group, type **add hunt-group x**, where x is the new hunt group number. For example, the hunt group **10** is added for the **POMSkill** queue. Ensure that **ACD**, **Queue** and **Vector** are all set to **y**. Also that **Group Type** is set to **ucd-mia**.

| add hunt-group 10        |           | Page                    | 1 of | 4 |
|--------------------------|-----------|-------------------------|------|---|
|                          | HUNT      | GROUP                   |      |   |
|                          |           |                         |      |   |
| Group Number:            | 10        | ACD?                    | У    |   |
| Group Name:              | POMSkill  | Queue?                  | У    |   |
| Group Extension:         | 8273010   | Vector?                 | У    |   |
| Group Type:              | ucd-mia   |                         |      |   |
| TN:                      | 1         |                         |      |   |
| COR:                     | 1         | MM Early Answer?        | n    |   |
| Security Code:           |           | Local Agent Preference? | n    |   |
| ISDN/SIP Caller Display: |           |                         |      |   |
|                          |           |                         |      |   |
| Queue Limit:             | unlimited |                         |      |   |
| Calls Warning Threshold: | Port:     |                         |      |   |
| Time Warning Threshold:  | Port:     |                         |      |   |

On Page 2, ensure that Skill is set to y as shown below.

```
    add hunt-group 920
    Page 2 of 4

    HUNT GROUP
    Skill? y

    AAS? n
    Expected Call Handling Time (sec): 180

    Measured: none
    Supervisor Extension:

    Controlling Adjunct: none
    Controlling Adjunct: none

    Multiple Call Handling: none
    After Xfer or Held Call Drops? n
```

#### 5.2.2. Add Agent

To add a new agent, type **add agent-loginID x**, where x is the login id for the new agent.

```
add agent-loginID 8271001
                                                                  1 of
                                                                         3
                                                           Page
                                AGENT LOGINID
               Login ID: 8271001
                                                                AAS? n
                   Name: Agent1
                                                              AUDIX? n
                     TN: 1
                                  Check skill TNs to match agent TN? n
                    COR: 1
          Coverage Path:
                                                      LWC Reception: spe
                                             LWC Log External Calls? n
          Security Code:
                                           AUDIX Name for Messaging:
                                       LoginID for ISDN/SIP Display? n
                                                           Password:
                                             Password (enter again):
                                                       Auto Answer: station
                                                  MIA Across Skills: system
                                          ACW Agent Considered Idle: system
                                          Aux Work Reason Code Type: system
                                            Logout Reason Code Type: system
                      Maximum time agent in ACW before logout (sec): system
                                           Forced Agent Logout Time: :
   WARNING: Agent must log in again before changes take effect
```

On **Page 2** add the required skills. Note that the skill **10** is added to this agent so as when a call for "CoBrowse" is initiated the call is routed correctly to this agent.

| add age | nt-loginID  | 8271001     |           |         | Pag        | re 2 of 3     |
|---------|-------------|-------------|-----------|---------|------------|---------------|
|         |             |             | AGENI     | LOGINID | 5          |               |
| D       | irect Agent | t Skill:    |           |         | Service    | Objective? n  |
| Call Ha | ndling Pre  | ference: sł | ill-level |         | Local Call | Preference? n |
|         |             |             |           |         |            |               |
| SN      | RL SL       | SN          | RL SL     | SN      | RL SL      | SN RL SL      |
| 1: 10   | 1           | 16:         |           | 31:     | 46:        |               |
| 2:      |             | 17:         |           | 32:     | 47:        |               |
| 3:      |             | 18:         |           | 33:     | 48:        |               |
| 4:      |             | 19:         |           | 34:     | 49:        |               |
| 5:      |             | 20:         |           | 35:     | 50:        |               |
| 6:      |             | 21:         |           | 36:     | 51:        |               |
| 7:      |             | 22:         |           | 37:     | 52:        |               |
| 8:      |             | 23:         |           | 38:     | 53:        |               |
| 9:      |             | 24:         |           | 39:     | 54:        |               |
| 10:     |             | 25:         |           | 40:     | 55:        |               |
| 11:     |             | 26:         |           | 41:     | 56:        |               |
| 12:     |             | 27:         |           | 42:     | 57:        |               |
| 13:     |             | 28:         |           | 43:     | 58:        |               |
| 14:     |             | 29:         |           | 44:     | 59:        |               |
| 15:     |             | 30:         |           | 45:     | 60:        |               |

#### 5.3. Save Avaya Aura® Communication Manager Configuration

From the Command Line enter **Save Translation**, in order to commit the changes that have been introduced to memory on Communication Manager.

## 6. Configure Avaya Aura® Application Enablement Services Server

This section provides the procedures for configuring Application Enablement Services. The procedures fall into the following areas:

- Verify Licensing
- Create Switch Connection
- Administer TSAPI link
- Identify Tlinks
- Enable TSAPI & DMCC Ports
- Create CTI User
- Associate Devices with CTI User

#### 6.1. Verify Licensing

To access the AES Management Console, enter **https://<ip-addr>** as the URL in an Internet browser, where <ip-addr> is the IP address of AES. At the login screen displayed, log in with the appropriate credentials and then select the **Login** button.

| AVAYA | Application Enablement Services<br>Management Console |  |
|-------|-------------------------------------------------------|--|
|       | Please login here:<br>Username<br>Continue            |  |
|       | Copyright © 2009-2015 Avaya Inc. All Rights Reserved. |  |

The Application Enablement Services Management Console appears displaying the **Welcome to OAM** screen (not shown). Select **AE Services** and verify that the TSAPI Service is licensed by ensuring that **TSAPI Service** is in the list of **Services** and that the **License Mode** is showing **NORMAL MODE**. If not, contact an Avaya support representative to acquire the proper license for your solution.

| VLAN                  | AE Services                                                                               | AE Services    |           |              |       |  |
|-----------------------|-------------------------------------------------------------------------------------------|----------------|-----------|--------------|-------|--|
| > DLG                 | This AE Services server is using a default                                                |                |           |              |       |  |
| > DMCC                | Default installed certificates should not be<br>It is highly recommended to replace all d |                |           |              |       |  |
| ▶ SMS                 |                                                                                           |                |           |              |       |  |
| ▶ TSAPI               | IMPORTANT: AE Services must be restart<br>Changes to the Security Database do not         |                | e effect. |              |       |  |
| > TWS                 |                                                                                           |                |           |              |       |  |
| Communication Manager | Service                                                                                   | Status         | State     | License Mode | Cause |  |
| Interface             | ASAI Link Manager                                                                         | N/A            | Running   | N/A          |       |  |
| High Availability     | CVLAN Service                                                                             | OFFLINE        | Running   | N/A          |       |  |
| Licensing             | DLG Service                                                                               | OFFLINE        | Running   | N/A          |       |  |
| Maintenance           | DMCC Service                                                                              | ONLINE         | Running   | NORMAL MODE  |       |  |
| Networking            | TSAPI Service                                                                             | ONLINE         | Running   | NORMAL MODE  |       |  |
|                       | Transport Layer Service                                                                   | N/A            | Running   | N/A          |       |  |
| Security              | AE Services HA                                                                            | Not Configured | N/A       | N/A          |       |  |
| Status                |                                                                                           |                |           |              |       |  |
| User Management       | For status on actual services, please use Statu                                           | us and Control |           |              |       |  |
|                       | * For more detail, please mouse over the Cause                                            |                |           |              |       |  |

#### 6.2. Create Switch Connection

From the AES Management Console navigate to **Communication Manager Interface**  $\rightarrow$  **Switch Connections** to set up a switch connection. Enter a name for the Switch Connection to be added and click the **Add Connection** button.

| <ul> <li>AE Services</li> <li>Communication Manager<br/>Interface</li> </ul> | Switch Connections |                    |
|------------------------------------------------------------------------------|--------------------|--------------------|
| Switch Connections                                                           | CM1627             | Add Connection     |
| Dial Plan                                                                    | Connection Name    | Processor Ethernet |

In the resulting screen, enter the **Switch Password**; the Switch Password must be the same as that entered into Communication Manager AE Services Administration screen via the **change ip-services** command, described in **Section 5.1.3**. The remaining fields were left as shown below. Click **Apply** to save changes.

| AE Services                                                  |                                           |              |                  |
|--------------------------------------------------------------|-------------------------------------------|--------------|------------------|
| <ul> <li>Communication Manager</li> <li>Interface</li> </ul> | Connection Details - CM1627               |              |                  |
| Switch Connections                                           | Switch Password                           | •••••        |                  |
| > Dial Plan                                                  | Confirm Switch Password                   | •••••        |                  |
| High Availability                                            | Msg Period                                | 30           | Minutes (1 - 72) |
| ▶ Licensing                                                  | Provide AE Services certificate to switch | $\checkmark$ |                  |
| ▶ Maintenance                                                | Secure H323 Connection                    |              |                  |
| ▶ Networking                                                 | Processor Ethernet                        | $\checkmark$ |                  |
| ▶ Security                                                   | Apply Cancel                              |              |                  |

From the **Switch Connections** screen, select the radio button for the recently added switch connection and select the **Edit PE/CLAN IPs** button. In the resulting screen, enter the IP address of the procr as shown in **Section 5.1.2** that will be used for the AES connection and select the **Add/Edit Name or IP** button.

| <ul> <li>AE Services</li> <li>Communication Manager<br/>Interface</li> </ul> | Switch Connections               |
|------------------------------------------------------------------------------|----------------------------------|
| Switch Connections                                                           | Add Connecti                     |
| ▶ Dial Plan                                                                  | Connection Name Pro              |
| High Availability                                                            | CM1627 Yes                       |
| ▶ Licensing                                                                  | Edit Connection Edit PE/CLAN IPs |
| ▶ Maintenance                                                                |                                  |

| AE Services                                                  |                                     |
|--------------------------------------------------------------|-------------------------------------|
| <ul> <li>Communication Manager</li> <li>Interface</li> </ul> | Edit Processor Ethernet IP - CM1627 |
| Switch Connections                                           | 10.10.16.27 Add/Edit Name or IP     |
| Dial Plan                                                    | Name or IP Address                  |
| High Availability                                            |                                     |
| ▶ Licensing                                                  | Back                                |
| ▶ Maintenance                                                |                                     |

#### 6.3. Administer TSAPI link

From the Application Enablement Services Management Console, select AE Services  $\rightarrow$  TSAPI  $\rightarrow$  TSAPI Links. Select Add Link button as shown in the screen below.

| ▼AE Services |                                |
|--------------|--------------------------------|
| ▶ CVLAN      | TSAPI Links                    |
| ▶ DLG        | Link Switch Connection         |
| ▶ DMCC       | Add Link Edit Link Delete Link |
| ► SMS        |                                |
| TSAPI        |                                |
| TSAPI Links  |                                |

On the Add TSAPI Links screen (or the Edit TSAPI Links screen to edit a previously configured TSAPI Link as shown below), enter the following values:

- Link: Use the drop-down list to select an unused link number.
- Switch Connection: Choose the switch connection CM1627, which has already been configured in Section 6.2 from the drop-down list.
- Switch CTI Link Number: Corresponding CTI link number configured in Section 5.1.4 which is 1.
- **ASAI Link Version:** This can be left at the default value of **5**.
- Security: This was changed to both for compliance testing.

Once completed, select Apply Changes.

| ▼ AE Services                                             |                                                                   |
|-----------------------------------------------------------|-------------------------------------------------------------------|
| > CVLAN                                                   | Edit TSAPI Links                                                  |
| ▶ DLG                                                     | Link 1                                                            |
| ▶ DMCC                                                    | Switch Connection CM1627 -                                        |
| ▶ SMS                                                     | Switch CTI Link Number 1 🚽                                        |
| TSAPI                                                     | ASAI Link Version 7 👻                                             |
| <ul> <li>TSAPI Links</li> <li>TSAPI Properties</li> </ul> | Security Both -<br>Apply Changes Cancel Changes Advanced Settings |
| ▶ TWS                                                     |                                                                   |

Another screen appears for confirmation of the changes made. Choose **Apply**.

| ▼ AE Services |                                                                              |
|---------------|------------------------------------------------------------------------------|
| ▶ CVLAN       | Apply Changes to Link                                                        |
| ▶ DLG         | Warning! Are you sure you want to ap                                         |
| ▶ DMCC        | These changes can only take effect w<br>Please use the Maintenance -> Servio |
| ▶ SMS         | Apply Cancel                                                                 |
| TSAPI         |                                                                              |
| TSAPI Links   |                                                                              |

When the TSAPI Link is completed, it resembles the screen below.

| ▼ AE Services                   |             |                       |                   |                   |          |
|---------------------------------|-------------|-----------------------|-------------------|-------------------|----------|
| ▶ CVLAN                         | TSAPI Links |                       |                   |                   |          |
| ▶ DLG                           | Link        | Switch Connection     | Switch CTI Link # | ASAI Link Version | Security |
| ▶ DMCC                          | 1     1     | CM1627                | 1                 | 7                 | Both     |
| ▶ SMS                           | Add Link    | Edit Link Delete Link | 1                 |                   |          |
| TSAPI                           |             | Edit Link Delete Link |                   |                   |          |
| <ul> <li>TSAPI Links</li> </ul> |             |                       |                   |                   |          |

The TSAPI Service must be restarted to effect the changes made in this section. From the Management Console menu, navigate to **Maintenance**  $\rightarrow$  **Service Controller**. On the Service Controller screen, tick the **TSAPI Service** and select **Restart Service**.

| <ul> <li>AE Services</li> <li>Communication Manager</li> <li>Interface</li> </ul> | Service Controller               |                                     |
|-----------------------------------------------------------------------------------|----------------------------------|-------------------------------------|
| High Availability                                                                 | Service                          | Controller Status                   |
| ▶ Licensing                                                                       | ASAI Link Manager                | Running                             |
| ▼ Maintenance                                                                     | DMCC Service                     | Running                             |
| Date Time/NTP Server                                                              | CVLAN Service                    | Running                             |
| Security Database                                                                 | DLG Service                      | Running                             |
|                                                                                   | Transport Layer Servi            | ce Running                          |
| Service Controller                                                                | TSAPI Service                    | Running                             |
| Server Data                                                                       |                                  | _                                   |
| ▶ Networking                                                                      | For status on actual services, p | lease use <u>Status and Control</u> |
| Security                                                                          | Start Stop Restart               | Service Restart AE Server           |

#### 6.4. Identify Tlinks

Navigate to **Security**  $\rightarrow$  **Security Database**  $\rightarrow$  **Tlinks**. Verify the value of the **Tlink Name** for both.

| AE Services                                                  |                              |
|--------------------------------------------------------------|------------------------------|
| <ul> <li>Communication Manager</li> <li>Interface</li> </ul> | Tlinks                       |
| High Availability                                            | Tlink Name                   |
| ▶ Licensing                                                  | AVAYA#CM1627#CSTA#AES71678   |
| Maintenance                                                  | AVAYA#CM1627#CSTA-S#AES71678 |
| ▶ Networking                                                 | Delete Tlink                 |
| ▼ Security                                                   |                              |
| Account Management                                           |                              |
| > Audit                                                      |                              |
| › Certificate Management                                     |                              |
| Enterprise Directory                                         |                              |
| > Host AA                                                    |                              |
| ▶ PAM                                                        |                              |
| Security Database                                            |                              |
| <ul> <li>Control</li> </ul>                                  |                              |
| CTI Users                                                    |                              |
| Devices                                                      |                              |
| <ul> <li>Device Groups</li> </ul>                            |                              |
| <ul> <li>Tlinks</li> </ul>                                   |                              |

#### 6.5. Enable TSAPI and DMCC Ports

To ensure that TSAPI and DMCC ports are enabled, navigate to **Networking**  $\rightarrow$  **Ports**. Ensure that the TSAPI ports are set to **Enabled** as shown below. Ensure that the **DMCC Server Ports** are also **Enabled** and take note of the **Unencrypted Port 4721** which will be used later in **Section 7.1**. ContactPro uses TSAPI functions, but it uses the TSAPI functions via a connection through the DMCC ports. This makes it possible not to install the TSAPI Client on the client computer.

| <ul> <li>AE Services</li> <li>Communication Manager</li> <li>Interface</li> <li>High Availability</li> <li>Licensing</li> <li>Maintenance</li> </ul> | Ports<br>CVLAN Ports | Unencrypted TCP Port<br>Encrypted TCP Port                                                                                                    | 9999<br>9998                                 | Enabled Disabled |
|----------------------------------------------------------------------------------------------------|----------------------|----------------------------------------------------------------------------------------------------|----------------------------------------------|------------------|
| Networking     AE Service IP (Local IP)                                                                                                    | DLG Port             | TCP Port                                                                                                    | 5678                                         |                  |
| Network Configure                                                                                                    | TSAPI Ports          | TSAPI Service Port                                                                                                    | 450                                          | Enabled Disabled |
| TCP Settings<br>> Security<br>> Status<br>> User Management<br>> Utilities<br>> Help                                                                 |                      | Local TLINK Ports<br>TCP Port Min<br>TCP Port Max<br>Unencrypted TLINK Ports<br>TCP Port Min<br>TCP Port Max<br>Encrypted TLINK Ports<br>TCP Port Min<br>TCP Port Max | 1024<br>1039<br>1050<br>1065<br>1066<br>1081 |                  |
|                                                                                                    | DMCC Server Ports    | Unencrypted Port<br>Encrypted Port<br>TR/87 Port                                                                                                    | 4721<br>4722<br>4723                         | Enabled Disabled |

#### 6.6. Create CTI User

A User ID and password needs to be configured for ContactPro to communicate as a TSAPI client with the Application Enablement Services server. Navigate to the User Management  $\rightarrow$  User Admin screen then choose the Add User option.

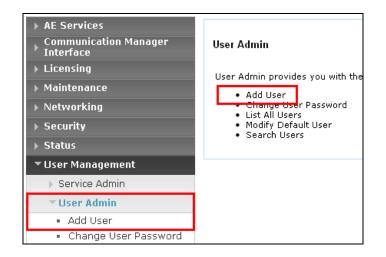

In the Add User screen shown below, enter the following values:

- User Id This will be used by the ContactPro setup in Section 8.1.
- Common Name and Surname Descriptive names need to be entered.
- User Password and Confirm Password This will be used with the PrimaryAESLogin&Password in Section 8.1.
- **CT User -** Select **Yes** from the drop-down menu.

Complete the process by choosing **Apply** at the bottom of the screen (not shown).

| AE Services     Communication Manager     Interface              | Edit User         |       | _ |
|------------------------------------------------------------------|-------------------|-------|---|
| High Availability                                                | * User Id         | ССТ   |   |
| ▶ Licensing                                                      | * Common Name     | CCT   |   |
| ▶ Maintenance                                                    | * Surname         | ССТ   |   |
| ▶ Networking                                                     | User Password     |       |   |
| ▹ Security                                                       | Confirm Password  |       |   |
| ▶ Status                                                         | Admin Note        |       |   |
| ▼ User Management                                                | Avaya Role        | None  | ~ |
| Service Admin                                                    | Business Category |       |   |
| ▼ User Admin                                                     | Car License       |       |   |
| <ul> <li>Add User</li> </ul>                                     | CM Home           |       |   |
| <ul> <li>Change User Password</li> <li>List All Users</li> </ul> | CT User           | Yes 🗸 | ] |
| Madifier Dafaulte Hanna                                          | Department Number |       |   |

The next screen will show a message indicating that the user was created successfully (not shown).

#### 6.7. Change Security setting for CTI User

In the left window navigate to Security  $\rightarrow$  Security Database  $\rightarrow$  CTI Users  $\rightarrow$  List All Users. From the main window select the CCT user and click on Edit.

| <ul> <li>AE Services</li> <li>Communication Manager</li> <li>Interface</li> </ul> | CTI Users      |          |
|-----------------------------------------------------------------------------------|----------------|----------|
| High Availability                                                                 | <u>User ID</u> |          |
| ▶ Licensing                                                                       | O asc          | asc      |
| Maintenance                                                                       |                | )[       |
| Networking                                                                        | • сст          | ССТ      |
| ▼ Security                                                                        | ⊖ cube         | cube     |
| Account Management                                                                | O emc          | emc      |
| ▶ Audit                                                                           |                |          |
| › Certificate Management                                                          | O imperium     | imperium |
| Enterprise Directory                                                              | ⊖ jacada       | jacada   |
| ▶ Host AA                                                                         | O nice         | nice     |
| ▶ PAM                                                                             |                |          |
| Security Database                                                                 | O presence     | presence |
| <ul> <li>Control</li> </ul>                                                       | Edit List All  |          |
| CTI Users                                                                         |                |          |
| List All Users                                                                    |                |          |

Tick the box **Unrestricted Access** to allow this user access to all devices on Communication Manager. If this is not required then a list of devices to be allocated to this user will need to be setup and the procedure for achieving this can be found in the following document listed in **Section 11** *Avaya Aura*® *Application Enablement Services Administration and Maintenance Guide*. Click on **Apply Changes** to complete the setup.

| <ul> <li>AE Services</li> <li>Communication Manager<br/>Interface</li> <li>High Availability</li> <li>Licensing</li> </ul> | Edit CTI User<br>User Profile: | User ID<br>Common Name<br>Worktop Name            |           |
|----------------------------------------------------------------------------------------------------|--------------------------------|---------------------------------------------------|-----------|
| ▶ Maintenance                                                                                                    |                                | Unrestricted Access                               |           |
| ▶ Networking                                                                                                    |                                |                                                   |           |
| ▼ Security                                                                                                    | Call and Device Control:       | Call Origination/Termination and Device Status    | None 🗸    |
| <ul> <li>Account Management</li> <li>Audit</li> </ul>                                                                      | Call and Device Monitoring:    | Device Monitoring<br>Calls On A Device Monitoring | None V    |
| Certificate Management                                                                                                    |                                | Call Monitoring                                   |           |
| Enterprise Directory                                                                                                    |                                | -                                                 |           |
| ▶ Host AA                                                                                                    | Routing Control:               | Allow Routing on Listed Devices                   | None \vee |
| > PAM                                                                                                    | Apply Changes Cancel Changes   |                                                   |           |
| ▼ Security Database                                                                                                    |                                |                                                   |           |
| <ul> <li>Control</li> </ul>                                                                                                |                                |                                                   |           |
| CTI Users                                                                                                    |                                |                                                   |           |
| List All Users                                                                                                    |                                |                                                   |           |

# 7. Configure Proactive Outreach Manager campaign

This section will describe the steps required to create a basic outbound campaign in POM.

From the left hand menu, select POM  $\rightarrow$  POM Home. Under **Campaigns**, select **Campaign Manager**.

| Expand All   Collapse All      | Proactive Outreach Manager                          | POM Home                          | Campaigns 🔻            | Contacts -                                                                                                    |
|--------------------------------|-----------------------------------------------------|-----------------------------------|------------------------|----------------------------------------------------------------------------------------------------|
| User Management                |                                                     | 1                                 |                        |                                                                                                    |
| Roles                          |                                                     |                                   | Campaign Manager       |                                                                                                    |
| Users                          |                                                     |                                   | Campaign Attribute     | <i>c</i>                                                                                                    |
| Login Options                  |                                                     |                                   | Campaign Attribute     | 5                                                                                                    |
| Real-time Monitoring           | Campaign Manager                                    | -                                 |                        |                                                                                                    |
| System Monitor<br>Active Calls | Campaign Hanager                                    | La:                               | Agent Address Bool     | ¢                                                                                                    |
| Port Distribution              |                                                     | La:                               | 2                      |                                                                                                    |
| System Maintenance             |                                                     |                                   | Agent Scripts          |                                                                                                    |
| Audit Log Viewer               |                                                     |                                   |                        |                                                                                                    |
| Trace Viewer                   | This page displays Campaigns and actions associated | with Campaigns depending on       | Agent Attributes       |                                                                                                    |
| Log Viewer                     |                                                     |                                   | Consolution Codes      |                                                                                                    |
| Alarm Manager                  |                                                     |                                   | Completion Codes       |                                                                                                    |
| System Management              |                                                     |                                   | Campaign Strategie     | ie in the second second second second second second second second second second second second second second se |
| Application Server             |                                                     |                                   | campaign Scracegie     |                                                                                                    |
| EPM Manager                    | Advanced                                            |                                   | Campaign Restriction   | ons                                                                                                    |
| MPP Manager                    |                                                     |                                   |                        |                                                                                                    |
| Software Upgrade               |                                                     |                                   |                        |                                                                                                    |
| System Backup                  |                                                     |                                   |                        |                                                                                                    |
| System Configuration           | Show 50 -   Page: 1/1                               | 00                                | Go                     | 00                                                                                                    |
| Applications                   | Show So V   Page: 1/1                               |                                   | GO                     |                                                                                                    |
| EPM Servers                    |                                                     |                                   |                        |                                                                                                    |
| MPP Servers                    | Name Type Campaign Strategy Cont                    | act Lists Last Executed           | Action                 | S                                                                                                    |
| SNMP                           |                                                     |                                   |                        |                                                                                                    |
| Speech Servers                 |                                                     |                                   |                        |                                                                                                    |
| VoIP Connections               |                                                     |                                   |                        |                                                                                                    |
| Zones                          |                                                     |                                   |                        |                                                                                                    |
| Security                       |                                                     |                                   |                        |                                                                                                    |
| Certificates                   |                                                     |                                   |                        |                                                                                                    |
| Licensing                      | * In Progress means Campaign job can be in any      | one of the states - running, naus | sing naused callback   | stopping                                                                                                    |
| Reports                        | In ridgress means campaign job can be in any        | one of the states Turning, paul   | sing, pausea, camback, | stopping.                                                                                                    |
| Standard                       |                                                     |                                   |                        |                                                                                                    |
| Custom<br>Scheduled            | Add Help                                            |                                   |                        |                                                                                                    |
| Multi-Media Configuration      | Add Help                                            |                                   |                        |                                                                                                    |
| Email                          |                                                     |                                   |                        |                                                                                                    |
| SMS                            |                                                     |                                   |                        |                                                                                                    |
| POM                            |                                                     |                                   |                        |                                                                                                    |
|                                |                                                     |                                   |                        |                                                                                                    |
| POM Home                       |                                                     |                                   |                        |                                                                                                    |

In Campaign Manager, click on Add to create the new campaign.

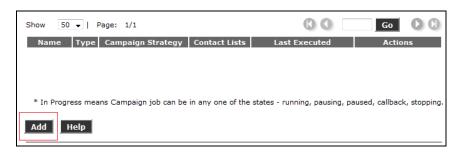

On the Add a Campaign screen, Enter the Name and click on Continue.

| dd a Campaign |                                                                                          |
|---------------|------------------------------------------------------------------------------------------|
|               | Create Campaign                                                                          |
|               | reating a Campaign either by using already<br>aign as template or create new altogether. |
| Name          | New Campaign                                                                             |
|               | <ul> <li>New Campaign</li> <li>Copy existing Campaign</li> </ul>                         |
| Co            | ntinue Cancel Help                                                                       |
|               |                                                                                          |
|               |                                                                                          |
|               |                                                                                          |
|               |                                                                                          |

The Campaign must now be defined and a **Campaign Strategy** and **Contact List** must be created.

| Expand All   Collapse All   | Proactive Outreach Manager                       | POM Home                             | Campaigns 🔻               | Contacts 👻                 | Configur  |
|-----------------------------|--------------------------------------------------|--------------------------------------|---------------------------|----------------------------|-----------|
| ▼ User Management           |                                                  |                                      |                           |                            |           |
| Roles                       |                                                  |                                      |                           |                            |           |
| Users                       |                                                  |                                      |                           |                            |           |
| Login Options               | Define Campaign                                  |                                      |                           |                            |           |
| Real-time Monitoring        | Denne Campaign                                   |                                      |                           |                            |           |
| System Monitor              |                                                  |                                      |                           |                            |           |
| Active Calls                | Give a name to Campaign, define its type, sele   |                                      |                           |                            |           |
| Port Distribution           | Click on the "Finish" button to complete the Car | npaign creation process. To chang    | e optional parameters,    | click the "Next" button    |           |
| ▼ System Maintenance        |                                                  |                                      |                           |                            |           |
| Audit Log Viewer            | Name and Description                             |                                      |                           |                            |           |
| Trace Viewer                | Hume and Description                             |                                      |                           |                            |           |
| Log Viewer                  |                                                  |                                      |                           |                            |           |
| Alarm Manager               | NewCommiss                                       |                                      |                           |                            |           |
| ▼ System Management         | NewCampaign                                      |                                      |                           |                            |           |
| Application Server          |                                                  |                                      |                           |                            |           |
| EPM Manager                 |                                                  |                                      |                           |                            |           |
| MPP Manager                 |                                                  |                                      |                           |                            |           |
| Software Upgrade            |                                                  |                                      |                           |                            |           |
| System Backup               |                                                  |                                      |                           |                            |           |
| ▼ System Configuration      |                                                  |                                      |                           |                            |           |
| Applications                |                                                  |                                      |                           |                            |           |
| EPM Servers                 |                                                  |                                      |                           |                            |           |
| MPP Servers                 |                                                  |                                      |                           |                            |           |
| SNMP                        |                                                  |                                      |                           |                            |           |
| Speech Servers              |                                                  |                                      |                           |                            |           |
| VoIP Connections            |                                                  |                                      |                           |                            |           |
| Zones                       | Campaign Strategy                                |                                      |                           |                            |           |
| ▼ Security                  |                                                  |                                      |                           |                            |           |
| Certificates                |                                                  |                                      |                           |                            |           |
| Licensing                   | Select a Campaign Strategy from the following    |                                      | Click on the icons to cre | eate a new Campaign S      | trategy,  |
| ▼ Reports                   | view details of a selected Strategy or refresh t | ne current list.                     |                           |                            |           |
| Standard                    | Select 🗸 🛃 🚮                                     |                                      |                           |                            |           |
| Custom                      |                                                  |                                      |                           |                            |           |
| Scheduled                   |                                                  |                                      |                           |                            |           |
| ▼ Multi-Media Configuration |                                                  |                                      |                           |                            |           |
| Email                       | Compaign tune                                    |                                      |                           |                            |           |
| SMS                         | Campaign type                                    |                                      |                           |                            |           |
| * POM                       |                                                  |                                      |                           |                            |           |
| POM Home                    |                                                  |                                      |                           |                            |           |
| POM Monitor                 | Finite Infinite                                  |                                      |                           |                            |           |
|                             |                                                  |                                      |                           |                            |           |
|                             | Do not associate any Contact L                   | ict at start                         |                           |                            |           |
|                             | Do not associate any contact L                   |                                      |                           |                            |           |
|                             |                                                  |                                      |                           |                            |           |
|                             |                                                  |                                      |                           |                            |           |
|                             | Contact List                                     |                                      |                           |                            |           |
|                             | Contact List                                     |                                      |                           |                            |           |
|                             |                                                  |                                      |                           |                            |           |
|                             | From the following list select one or more Con   | act Lists to be used with this Cam   | paign. Click on the icor  | s pext to the list to cre  | ate a new |
|                             | Contact List or refresh the current list.        | det Lists to be used with this editi | paign. Click on the loor  | is next to the list to cre | ate a new |
|                             | Contact List of refresh the current list.        |                                      |                           |                            |           |
|                             | Webtext(Default)                                 |                                      |                           |                            |           |
|                             | TestList(Default)                                |                                      |                           |                            |           |
|                             |                                                  |                                      |                           |                            |           |
|                             |                                                  |                                      |                           |                            |           |
|                             |                                                  |                                      |                           |                            |           |
|                             |                                                  |                                      |                           |                            |           |
|                             |                                                  |                                      |                           |                            |           |
|                             | · ·                                              |                                      |                           |                            |           |
|                             |                                                  |                                      |                           |                            |           |
|                             | Cancel Next Finish Help                          |                                      |                           |                            |           |
|                             | cancel Next Philish Help                         |                                      |                           |                            |           |

#### 7.1. Create Campaign Strategy

First, under Campaign Strategy, click on the add icon to bring up the Campaign Strategy Editor.

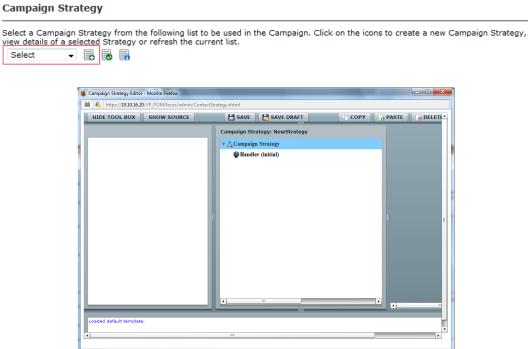

From the Selected Node: Handler box while Handler is selected under Campaign Strategy: drag and drop the Call node into the Campaign Strategy box

| Selected Node: Handler | Campaign Strategy: *NewStrategy |
|------------------------|---------------------------------|
| 🔄 Call                 | ت 🖧 Campaign Strategy           |
| SW2                    | 🔻 🚭 Handler (initial)           |
| 🖂 Mail                 | 🔻 🔄 Call                        |
| 🔕 Custom               | Address .                       |
| Selector               | Result Processors               |
|                        |                                 |

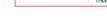

Select the **Call** node in the **Campaign Strategy:** Box and Enter a Name. This will change the Name of the node in the **Campaign Stragtegy:** box. Select the **APPLICATIONS** from the drop down menus and Set the **PACING PARAMETERS** (In this example a Preview Campaign has been selected).

| Campaign Strategy: *NewStrategy       |   | Property                  | Value                |
|---------------------------------------|---|---------------------------|----------------------|
| ▼ 🖧 Campaign Strategy                 |   | Name                      | Outbound             |
| • • • • • • • • • • • • • • • • • • • |   | Description               | Outbound Calling     |
|                                       |   | Sender's Display Name     | ССТ                  |
| Ver Cutbound                          |   | Sender's Address          |                      |
| Address                               |   | Timeout (sec)             |                      |
| Result Processors                     | 0 | Guard Times               | Disable              |
| Result                                |   | Min Contact Time          |                      |
|                                       |   | Max Contact Time          |                      |
|                                       |   | Re-check Interval (min)   |                      |
|                                       |   | On Media Server Failure   |                      |
|                                       |   | Enhanced CCA              | ON                   |
|                                       |   | Priority                  | 5                    |
|                                       |   | Allocation Type           | Dynamic              |
|                                       |   | APPLICATIONS              |                      |
|                                       |   | Driver Application        | PomDriverApp         |
|                                       |   | Nailer Application        | Nailer               |
|                                       |   | Nuisance Call Application | AvayaPOMAnnouncement |
|                                       |   | On Hold Application       | AvayaPOMAnnouncement |
|                                       |   | PACING PARAMETERS         |                      |
|                                       |   | Call Pacing Type          | Preview              |
|                                       |   | Timed Preview             | Yes                  |
|                                       |   | Preview Time (Sec)        |                      |
|                                       |   | Can Cancel Preview        | Disable              |
|                                       |   | Min. Agents               | 1                    |
|                                       |   | Max. Agents               | 10                   |
|                                       |   | Agent Outbound Skill      | POMOut               |
|                                       |   | ACW Time (Sec)            | 10                   |
|                                       |   | # of ACW extensions       |                      |
|                                       |   | Default Completion code   | NoReply •            |

From the **Campaign Strategy:** box select **Result (Call Answered)** and from the Selected Node: box drag the **Agent** node into the Campaign Strategy box.

| HIDE TOOL BOX SHOW SOURCE | SAVE SAVE DRAFT                 |   |
|---------------------------|---------------------------------|---|
| Selected Node: Result     | Campaign Strategy: *NewStrategy |   |
| 😪 Agent                   | 🔻 🖧 Campaign Strategy           |   |
|                           | 🔻 🚭 Handler (initial)           |   |
|                           | v 🔄 Outbound                    |   |
|                           | Address                         |   |
|                           | Result Processors               | 0 |
|                           | ▼ 🖓 Result                      |   |
|                           | 🚱 Agent                         |   |

Select the **Agent** node in the **Campaign Strategy** box. Enter a **Name** and select an **Agent Script** from the Drop-down text field.

| Campaign Strategy: *NewStrategy | Property                      | Value      |
|---------------------------------|-------------------------------|------------|
| ▼ <u>∧</u> Campaign Strategy    | Name                          | CCT Agent  |
| v @Handler (initial)            | <br>Description               |            |
|                                 | <br>Agent Script              | ContactPro |
| v 🔄 Outbound                    | <br>CALLBACK PARAMETERS       |            |
| Address                         | <br>Preferred Agent Call back | Enable     |
| 🔻 😹 Result Processors 🛛 🔍 🔍     | <br>Campaign Call back        | Enable     |
| 🔻 😋 Result                      | <br>General Call back         | Enable     |
| CCT Agent                       | Can Cancel Callback           | Enable     |
|                                 | Nailing Call Timeout(sec)     |            |
|                                 |                               |            |
|                                 |                               |            |
|                                 | <br>Edit Description          |            |
|                                 |                               |            |

Click on **Save** when complete. A confirmation message will be displayed in the bottom left corner (not shown) and the **Campaign Strategy Editor** window can be closed.

| 🥹 Campaign Strategy Editor - Mozilla Firefox |                    |      |
|----------------------------------------------|--------------------|------|
| https://10.10.16.20/VP_POM/faces/admin/Con   | tactStrategy.xhtml |      |
| HIDE TOOL BOX SHOW SOURCE                    | SAVE SAVE DRAFT    | COPY |

#### 7.2. Create Contacts list

Before creating the Contacts list for the campaign a list of contact must be created as a comma delimited .csv file in the following format. For simple SMS messages, no further information is required.

```
id,firstname,lastname,phonenumber2,phonenumber1,email
1,Contact,One, 12125550100, 12125550100,contact1@avaya.com
2,Mobile,One, 12125550101, 12125550101,mobile1@cct.com
3,Bob,Dylan, 12125550102, 12125550102,bobby@hotmail.com
4,SMS,One, 12125550103, 12125550103,SMS@avaya.com
```

From the Define Campaign (not shown) screen under Contact List, click on the add icon

# Contact List From the following list select one or more Contact Lists to be used Contact List or refresh the current list. Webtext(Default) TestList(Default)

Give the Contacts list a Name and click on Save.

| Add New Contact List | t                        | × |
|----------------------|--------------------------|---|
| Add New Con          | to add new Contact List. |   |
| Name                 | New Contacts             |   |
| Description          |                          |   |
| Save Cancel          |                          |   |
| •                    | m                        | + |

Now upload the contacts in the .csv file created. Click on Upload Contacts now.

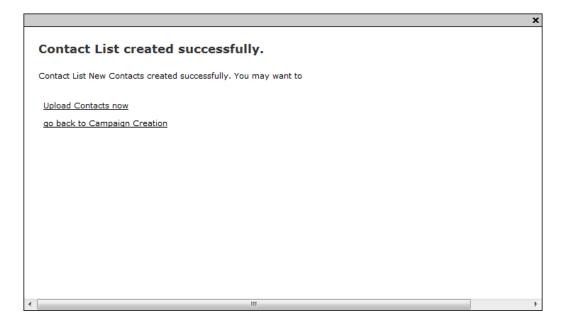

Click on **File to upload** and select the .csv file created. Select **Automatically update time zone for phone numbers**. Click on Continue to upload the contacts and go back to the Define Campaign screen.

| Upload Contacts                                                                                                    |                                                                   | ×  |
|----------------------------------------------------------------------------------------------------|-------------------------------------------------------------------|----|
| Select the file that contains the Contacts you wish to up<br>from the file will be imported into the selected Contact | oload. You can upload any comma delimited file. Contacts<br>List. | •  |
| File to upload: Browse No file selected.                                                                              |                                                                   |    |
| -Advanced Options                                                                                                    |                                                                   | 1  |
| Empty Contact List before import                                                                                      |                                                                   |    |
| Automatically update time zone for phone numbers                                                                      | <b>V</b>                                                          |    |
| Check phone numbers for reject patterns                                                                               |                                                                   |    |
| Check phone numbers for phone formats rule                                                                            |                                                                   |    |
| Check phone numbers/E-Mails for DNC                                                                                   |                                                                   |    |
| On duplicate record found                                                                                             | Update existing 🗸                                                 |    |
|                                                                                                    |                                                                   | J  |
| •                                                                                                    |                                                                   | F. |

#### 7.3. Complete the Campaign Creation

In this section the campaign creation is completed. Only screens where changes need to be made are mentioned and otherwise just clicking **Next** to move to the next screen is sufficient.

On the **Media Servers and Media Specific Parameters** screen, check that the EPM Zone is selected and then click **Next**.

| Proactive Outreach Manager 3.0                                                                                   | POM Home       | Campaigns 🔻              | Contacts 🔻                | Configura |
|----------------------------------------------------------------------------------------------------|----------------|--------------------------|---------------------------|-----------|
| Media Servers and Media Specific                                                                                 | Parameters (op | tional)                  |                           |           |
| Select the media servers to be used for this Campaign a determined by the Campaign Strategy selected in the e    |                | ic configurations. Media | used by a Campaign is     | 1         |
| Voice and Video                                                                                                  |                |                          |                           |           |
| By default, Campaign uses all the Experience Portal Ma<br>Servers to be used for this Campaign, you can select s |                |                          | d calls. If you want spec | ific EPM  |
| Zone Name Default                                                                                                |                |                          |                           |           |
| SMS prefix                                                                                                    |                |                          |                           |           |
| Cancel Previous Next Finish H                                                                                    | lelp           |                          |                           |           |

On **The Completion Code Association** screen, move all **Available** Completion Codes to **Selected**. Click on **Next** to continue.

| Proactive Outreach M                         | anager 3.0        |                      | POM Home             | Campaigns 🔻               | Contacts 🔻            | Configura |
|----------------------------------------------|-------------------|----------------------|----------------------|---------------------------|-----------------------|-----------|
| Completion                                   | Code Asso         | ciation (optio       | onal)                |                           |                       |           |
| This section allows y<br>subsequent steps of |                   |                      | des with a Campaign. | Completion Codes sele     | cted here can be used | in        |
| Completion Co                                | des               |                      |                      |                           |                       |           |
|                                              | n Codes list. You | can move the items b |                      | is associated with the Ca |                       |           |

Finally, on **Processing Parameters**, click on **Finish** to save the campaign.

| Processing Parameters (optional)                                                                                                    |
|----------------------------------------------------------------------------------------------------|
| Define actions to be taken after a Campaign is finished or stopped and miscellaneous Campaign processing parameters.                 |
| Export Data                                                                                                    |
| Export Contacts on completion                                                                                                    |
| Custom Post Processing                                                                                                    |
| Enter the fully resolved class Name (e.g com.avaya.pom.custom.myPostProcessor) implementing the<br>custom post processing interface. |
| Campaign post processor class                                                                                                    |
| Miscellaneous                                                                                                    |
| Batch size decides the number of records that Campaign Manager will fetch from database for processing in a single batch.            |
| Batch size                                                                                                    |
| 600                                                                                                    |
| Cancel Previous Finish Help                                                                                                    |

## 8. Configure CCT ContactPro

This section outlines the steps required to configure ContactPro.

#### 8.1. Create CCT ContactPro Database and User

A database and database user for CCT ContactPro must be created on an SQL server.

#### 8.1.1. Create Database

To create the CONTACTPRO database, open the provided **CONTACTPRO MsSql Schema.sql** script.

| 💺 Microsoft SQL Server Management Studio |                                   |                                 |  |  |  |  |  |
|------------------------------------------|-----------------------------------|---------------------------------|--|--|--|--|--|
| File                                     | Edit View Debug Tools Window Help |                                 |  |  |  |  |  |
| <b>3</b> 7                               | Connect Object Explorer           | 13   14   12   ウ・ペ・厚・馬   24   ト |  |  |  |  |  |
| <b>2</b>                                 | Disconnect Object Explorer        | <b>▼</b> ₽ X                    |  |  |  |  |  |
|                                          | New                               | ▶                               |  |  |  |  |  |
|                                          | Open                              | 🔸 🤪 Analysis Services Database  |  |  |  |  |  |
|                                          | Close                             | Project/Solution Ctrl+Shift+O   |  |  |  |  |  |
| Ē                                        | Close Solution                    | File Ctrl+O                     |  |  |  |  |  |

Execute the script by clicking the **Execute** button.

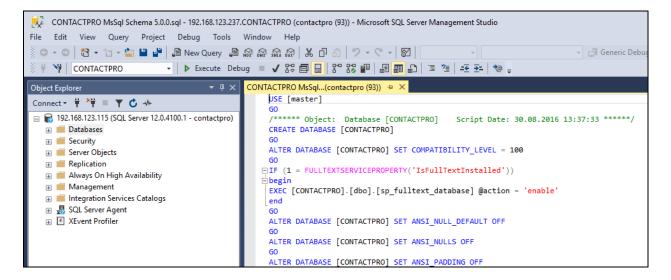

The following shows the script has been successfully executed to create the database.

| File     Edit     View     Query     Project     Debug     Tools       ∅     ►     ∅     1     ∼     □     □     □     □     □     □     □     □     □     □     □     □     □     □     □     □     □     □     □     □     □     □     □     □     □     □     □     □     □     □     □     □     □     □     □     □     □     □     □     □     □     □     □     □     □     □     □     □     □     □     □     □     □     □     □     □     □     □     □     □     □     □     □     □     □     □     □     □     □     □     □     □     □     □     □     □     □     □     □     □     □     □     □     □     □     □     □     □     □     □     □     □     □     □     □     □     □     □     □     □     □     □     □     □     □     □     □     □     □     □     □     □     □     □     □     □     □     □     □     □     □                                                                                                    |                                                                                                    |
|----------------------------------------------------------------------------------------------------|----------------------------------------------------------------------------------------------------|
| Object Explorer       Image: Connect - Image: Connect - Image: Conne | CONTACTPRO MsSqLcontactpro (162)) + ×<br>USE [master]<br>GO<br>/****** Object: Database [CONTACTPRO] Script Date: 30.08.2016 13:37:33 ******/<br>CREATE DATABASE [CONTACTPRO]<br>GO<br>ALTER DATABASE [CONTACTPRO] SET COMPATIBILITY_LEVEL = 100<br>GO<br>IF (1 = FULLTEXTSERVICEPROPERTY('IsFullTextInstalled'))<br>begin<br>EXEC [CONTACTPRO].[dbo].[sp_fulltext_database] @action = 'enable'<br>end<br>GO<br>ALTER DATABASE [CONTACTPRO] SET ANSI_NULL_DEFAULT OFF<br>GO<br>ALTER DATABASE [CONTACTPRO] SET ANSI_NULLS OFF<br>GO<br>ALTER DATABASE [CONTACTPRO] SET ANSI_NULLS OFF<br>GO<br>ALTER DATABASE [CONTACTPRO] SET ANSI_PADDING OFF<br>GO<br>ALTER DATABASE [CONTACTPRO] SET ANSI_NARNINGS OFF<br>GO<br>ALTER DATABASE [CONTACTPRO] SET ANSI_NARNINGS OFF<br>GO<br>ALTER DATABASE [CONTACTPRO] SET ANSI_NARNINGS OFF<br>GO<br>ALTER DATABASE [CONTACTPRO] SET ANTO_CLOSE OFF<br>GO<br>ALTER DATABASE [CONTACTPRO] SET AUTO_CLOSE OFF<br>GO<br>ALTER DATABASE [CONTACTPRO] SET AUTO_CLOSE OFF<br>GO<br>ALTER DATABASE [CONTACTPRO] SET AUTO_CLOSE OFF<br>GO<br>ALTER DATABASE [CONTACTPRO] SET AUTO_SHRINK OFF<br>GO<br>ALTER DATABASE [CONTACTPRO] SET AUTO_SHRINK OFF<br>GO<br>CONTACTPRO] SET AUTO_SHRINK OFF<br>GO<br>ALTER DATABASE [CONTACTPRO] SET AUTO_SHRINK OFF<br>GO<br>ALTER DATABASE [CONTACTPRO] SET AUTO_SHRINK OFF<br>GO<br>ALTER DATABASE [CONTACTPRO] SET AUTO_SHRINK OFF<br>GO<br>ALTER DATABASE [CONTACTPRO] SET AUTO_SHRINK OFF<br>GO<br>ALTER DATABASE [CONTACTPRO] SET AUTO_SHRINK OFF<br>GO<br>ALTER DATABASE [CONTACTPRO] SET AUTO_SHRINK OFF<br>GO<br>ALTER DATABASE [CONTACTPRO] SET AUTO_SHRINK OFF<br>GO<br>ALTER DATABASE [CONTACTPRO] SET AUTO_SHRINK OFF<br>GO<br>MICO % - * |

#### 8.1.2. Create User

Create a database user named contactpro. Right-click on Login and click on New Login.

| 😑 🐻 localhost (SQL | Server 12.0.2269 - sa) |
|--------------------|------------------------|
| 🕀 🚞 Databases      |                        |
| 🖃 🚞 Security       |                        |
|                    |                        |
|                    | New Login              |

Click on the **General** option in the left pane, enter the **Login name**, click on **SQL Server authentication**, and enter a suitable **Password** for the **contactpro** user. Click on **OK** at the bottom of the screen once done.

| 🔒 Login - New                                        |                                                                                                    |                     |          | _ |               | Х         |
|------------------------------------------------------|----------------------------------------------------------------------------------------------------|---------------------|----------|---|---------------|-----------|
| Select a page                                        | Script 🝷 📑 Help                                                                                                    |                     |          |   |               |           |
| Server Roles<br>User Mapping<br>Securables<br>Status | Login <u>n</u> ame:<br><u>W</u> indows authentication<br><u>S</u> QL Server authentication<br><u>P</u> assword:<br><u>C</u> onfirm password:<br><u>Specify old password</u> | contactpro          |          |   | Search        |           |
| Connection                                           | Old password:<br>Enforce password policy<br>Enforce password expiral<br>User must change passw<br>Mapped to certificate<br>Mapped to asymmetric key<br>Map to Credential    | tion                |          | > | Add           |           |
| Server:<br>192.168.123.223<br>Connection:<br>sa      | Mapped Credentials                                                                                                    | Credential          | Provider |   |               |           |
| Progress<br>Ready                                    | D.C. N.L.                                                                                                    | master              |          |   | Remo <u>v</u> | <u>/e</u> |
|                                                      | Default <u>d</u> atabase:<br>Default language:                                                                                                    | <default></default> |          | ~ |               |           |
|                                                      |                                                                                                    |                     | OF       | ( | Cance         |           |

Solution & Interoperability Test Lab Application Notes ©2018 Avaya Inc. All Rights Reserved. Click on **User Mapping** in the left window. For this user, grant public and **db\_owner** access to the **CONTACTPRO** database. Click on **OK** at the bottom of the page once done.

| Login Properties - contactp                                                                                                    | ro                                  |                                |            | _              |     | ×   |  |
|----------------------------------------------------------------------------------------------------|-------------------------------------|--------------------------------|------------|----------------|-----|-----|--|
| Select a page                                                                                                    | 🖵 Script 🔻 😯 Help                   |                                |            |                |     |     |  |
| <ul> <li>Server Roles</li> <li>User Mapping</li> </ul>                                                                                                    | Users mappe <u>d</u> to this login: |                                |            |                |     |     |  |
| Securables                                                                                                    | Map                                 | Database                       | User       | Default Schema |     |     |  |
| 🔑 Status                                                                                                    |                                     | CONTACTPRO                     | contactpro |                |     |     |  |
|                                                                                                    |                                     | master                         |            |                |     |     |  |
|                                                                                                    |                                     | model                          |            |                |     |     |  |
|                                                                                                    |                                     | msdb                           |            |                |     |     |  |
|                                                                                                    |                                     | tempdb                         |            |                |     |     |  |
| Connection       Guest account enabled for: CONTACTPRO         Server:       Guest account enabled for: CONTACTPRO         Database role membership for: CONTACTPRO         Connection:       Database role membership for: CONTACTPRO         Connection:       db_accessadmin         CCT\tyoh       db_backupoperator         db_datareader       db_datawriter         db_datawriter       db_datawriter         db_ddladmin       db_ddladmin |                                     |                                |            |                |     |     |  |
|                                                                                                    |                                     | enydatareader<br>enydatawriter |            |                |     |     |  |
| Progress                                                                                                    | <mark>∕ db_</mark> a                | wner                           |            |                |     |     |  |
| Ready                                                                                                    | db_s<br>⊻ publi                     | ecurityadmin<br>c              |            |                |     |     |  |
|                                                                                                    | ,                                   |                                |            | ОК             | Can | cel |  |

#### 8.2. Configure Properties with ContactPro Manager

The ContactPro Manager allows the configuration of all properties for ContactPro. Global properties can be set at the **Top System Level** or set different properties at the **Tenant level** or **Workgroup level** or for each **individual Agent**.

Properties only need to be configured in sub levels if different Properties for other Tenants are required. This is well suited for Enterprise deployment and is similar to Avaya Interaction Center IC Manager.

The following sections describe the minimum required properties to configure for CCT ContactPro in order to connect successfully to both the AES and the POM server. All other properties may be left at their default values.

Log into **ContactPro Manager** via a web session as shown below.

| CP ContactPro OmniChanne ×            |                    |  |  |  |  |
|---------------------------------------|--------------------|--|--|--|--|
| ← → C ③ Not secure   10.10.16.26:9098 |                    |  |  |  |  |
|                                       | ContactPro Manager |  |  |  |  |
|                                       | LOGIN              |  |  |  |  |
|                                       | Username<br>admin  |  |  |  |  |
|                                       | Password           |  |  |  |  |
|                                       | Remember me        |  |  |  |  |
|                                       | LOGIN              |  |  |  |  |
|                                       |                    |  |  |  |  |

# 8.2.1. Configure the Connection to Avaya Aura® Application Enablement Services

Click on **AESVoice/AESServer** in the left window. Information on the AES server can be filled in the main window; this information is all obtained from **Section 6** and is all required to connect successfully to the AES. Each field can be changed by double-clicking on the field.

| [Gateway]<br>ACM                                                                                                    | Name                           | Value 🔶     |
|----------------------------------------------------------------------------------------------------|--------------------------------|-------------|
| ACMGateway                                                                                                    |                                |             |
| ACRBridge                                                                                                    | AESProtocolVersion             | 6.3.3       |
| ActiveDirectory                                                                                                    |                                |             |
| ActiveDirectory/ContextMenu                                                                                         | PrimaryAESACMConnectionName    | CM71vmpg    |
| ActiveDirectory/Search                                                                                              |                                |             |
| AESVoice                                                                                                    | PrimaryAESIPAddress            | 10.10.40.43 |
| AESVoice<br>AESVoice/AESServer<br>AESVoice/AgentControls                                                            | PrimaryAESLoginPassword        | *           |
| AESVoice/CallControls<br>AESVoice/General                                                                           | PrimaryAESLoginUsername        | cct         |
| AESVoice/Login                                                                                                    | PrimaryAESPort                 | 4721        |
| AESVoice/Logout<br>AESVoice/StatusBar                                                                               | Deleterate Constant            | Na          |
| AESVoice/Statusbal                                                                                                  | PrimaryAESSecureSocket         | No          |
| AgentStatistics<br>AgentStatistics/AvgACWThreshHolds                                                                | QuaternaryAESACMConnectionName |             |
| AgentStatistics/AvgAcv+meshFloids<br>AgentStatistics/AvgHandleTimeThreshHold<br>AgentStatistics/LiveCallThreshHolds | QuaternaryAESIPAddress         |             |
| ApplicationHost                                                                                                    | QuaternaryAESLoginPassword     | *           |
| ApplicationHost/Logging<br>CallLog                                                                                  | QuaternaryAESLoginUsername     |             |
| CoBrowse<br>ContextData                                                                                             | QuaternaryAESPort              | 4721        |
| ContextDataViewer<br>CPRouting                                                                                      | QuaternaryAESSecureSocket      | No          |
| CustomerFeedback<br>DataExchangeServer                                                                              | SecondaryAESACMConnectionName  |             |
| DialingRules<br>DialingRules/BlockedNumbers                                                                         | SecondaryAESIPAddress          |             |
| EMC/Database<br>EMC/EmailPrograms                                                                                   | SecondaryAESLoginPassword      | *           |
| EMC/MediaDirector<br>EMC/MediaProxy                                                                                 | SecondaryAESLoginUsername      |             |
| EMCCallDetailReporting<br>EMCChat                                                                                   | SecondaryAESPort               | 4721        |
| EMCCore<br>EMCEmail                                                                                                 | SecondaryAESSecureSocket       | No          |
| EMCEmailManagement<br>EMCHistoryViewer                                                                              | TertiaryAESACMConnectionName   |             |
| EMCPrivateWorkList                                                                                                  | TertiaryAESIPAddress           |             |
| EMCWrapUp<br>Help                                                                                                   | TertiaryAESLoginPassword       | *           |
| LicenseServer<br>Login                                                                                              | TertiaryAESLoginUsername       | G           |
| Login/Login<br>Manager                                                                                              | TertiaryAESPort                | 4721        |
| MSCRM/Screenpop/Chat<br>MSCRM/Screenpop/Email                                                                       | TertiaryAESSecureSocket        | No          |

To change the Primary AES IP Address, double-click on the **PrimaryAESIPAddress** field highlighted below and this brings up an edit window where a new IP address can be entered and click **UPDATE** once this is done.

| Update Property                                                             |        |        |
|-----------------------------------------------------------------------------|--------|--------|
| Name*<br>PrimaryAESIPAddress                                                |        |        |
| Description<br>Default: EMPTY. The Server Address of the <u>AES</u> Server. |        |        |
|                                                                             |        |        |
|                                                                             |        |        |
|                                                                             |        | 4      |
| Property Value<br>10.10.40.43                                               |        |        |
|                                                                             | UPDATE | CANCEL |

#### 8.2.2. Configure the Connection to POM

In the **POM** section ,the information highlighted below must all be filled in where applicable. This information is all required to connect successfully to the POM and each part is changed by double-clicking on the field that needs to be changed.

| Search Sections                                                                           |                                                       | 🖺 🕇 🗭 🛍 🝠            |  |  |  |  |
|-------------------------------------------------------------------------------------------|-------------------------------------------------------|----------------------|--|--|--|--|
| EMCCallDetailReporting<br>EMCChat                                                         | Name                                                  | 🖌 Value 🍦            |  |  |  |  |
| EMCCore<br>EMCEmail                                                                       | EnableAddToDNC                                        | Yes                  |  |  |  |  |
| EMCEmailManagement<br>EMCHistoryViewer<br>EMCPrivateWorkList<br>EMCWraDub                 | EnableBlending                                        | Yes                  |  |  |  |  |
|                                                                                           | EnableConsultDecline                                  | Yes                  |  |  |  |  |
| Help                                                                                      | EnableCountryCode                                     | No                   |  |  |  |  |
| IPOCC/KeyboardShortcut<br>KB                                                              | EnableWrapUpDuringCall                                | No                   |  |  |  |  |
| KeyboardShortcuts<br>KeyboardShortcuts/HotKeys                                            | EnableWrapUpOnTransfer                                | Yes                  |  |  |  |  |
| LicenseServer<br>Login                                                                    | FullyLogoutFromPOMWhenPOMButtonIsPressedWhileLoggedIn | Yes                  |  |  |  |  |
| Login/Login<br>Manager                                                                    | MaxRedialCount                                        | 10                   |  |  |  |  |
| MSCRM/Screenpop/Chat<br>MSCRM/Screenpop/Email                                             | NailupCallCLID                                        | 96789                |  |  |  |  |
| MSCRM/Screenpop/General                                                                   | OutsideLineNumber                                     |                      |  |  |  |  |
| MSCRM/Screenpop/MultipleMatch<br>MSCRM/Screenpop/Voice<br>MSCRM/Server                    | POMAUXReasonCode                                      |                      |  |  |  |  |
| PCICompliance                                                                             | Servers                                               | 192.168.123.210:9970 |  |  |  |  |
| PhoneBook<br>POM                                                                          | UseDatabaseQueries                                    | No                   |  |  |  |  |
| POM/Callback<br>POM/CloseInbound                                                          | Zone                                                  | Default              |  |  |  |  |
| POM/Database<br>POM/DeleteFromCaliList<br>POM/WebService/POMAgentAPIService<br>POM/WrapUp |                                                       |                      |  |  |  |  |

To change the POM IP address, double-click on the **Connections** field highlighted below to bring up an edit window where a new IP address and port separated by colon can be entered and click **OK** once this is done.

| EMCPrivateWorkList                                                                                     |                      |
|----------------------------------------------------------------------------------------------------|----------------------|
| EMCWrapUp                                                                                              | Yes                  |
| Help Update Property                                                                                   | No                   |
| IPOCC/KeyboardShortcu<br>KB                                                                            | No                   |
| KeyboardShortcuts Name*<br>KeyboardShortcuts/Hot Servers                                               | Yes                  |
| LicenseServer                                                                                          | Yes                  |
| Login/Login<br>Manager Description                                                                     | 10                   |
| MSCRW/Screenpop/Cha<br>List of POM Servers. In the following format: 192.168.1.1:9970,192.168.1.2:9971 | 96789                |
| MSCRM/Screenpop/Gen<br>MSCRM/Screenpop/Mul                                                             |                      |
| MSCRM/Screenpop/Void                                                                                   |                      |
| MSCRM/Server<br>PCICompliance                                                                          | 192.168.123.210:9970 |
| PhoneBook<br>POM                                                                                       | No                   |
| POM/Callback<br>POM/Closeinbound                                                                       | Default              |
| POM/Database<br>POM/DeleteFromCallLis                                                                  |                      |
| POM/WebService/POM/<br>POM/WrapUp                                                                      |                      |
| POMCloseInbound                                                                                        |                      |
| PresenceAPS 2                                                                                          |                      |
| PresenceUPs<br>Salesforce/Sceenpoy/C Property Value                                                    |                      |
| Salesfore/Screenpop/C 192.166.125.210:9970                                                             |                      |
| Salesforce/Screenpop/G                                                                                 |                      |
| Salesforce/Screenpop/P                                                                                 |                      |
| Salesforce/Screenpop/Y UPDATE CANCEL                                                                   |                      |
| Salestre/Server                                                                                        |                      |

Continue with the other POM information that is highlighted below to conclude the setup for POM.

|                                                                                                    | Name | <b>A</b>            | Value |
|----------------------------------------------------------------------------------------------------|------|---------------------|-------|
| EnableAddToDNC                                                                                                    |      | Yes                 |       |
| EnableBlending                                                                                                    |      | Yes                 |       |
| EnableConsultDecline                                                                                                  |      | Yes                 |       |
| EnableCountryCode                                                                                                    |      | No                  |       |
| EnableWrapUpDuringCall                                                                                                |      | No                  |       |
| EnableWrapUpOnTransfer                                                                                                |      | Yes                 |       |
| ${\sf FullyLogout} {\sf From} {\sf POMW} {\sf hen} {\sf POMButton} {\sf Is} {\sf Pressed} {\sf WhileLogged} {\sf In}$ |      | Yes                 |       |
| MaxRedialCount                                                                                                    |      | 10                  |       |
| NailupCallCLID                                                                                                    |      | 96789               |       |
| OutsideLineNumber                                                                                                    |      |                     |       |
| POMAUXReasonCode                                                                                                    |      |                     |       |
| Servers                                                                                                    |      | 192.168.123.210:997 | 70    |
| UseDatabaseQueries                                                                                                    |      | No                  |       |
| Zone                                                                                                    |      | Default             |       |

### 8.3. Configure Users with ContactPro Manager

For every ContactPro Client user, a new user needs to be created. Right-click on a workgroup then click **New User**.

|              |                    |           |                                   |                                                                                                    | ContactPro Manager |
|--------------|--------------------|-----------|-----------------------------------|----------------------------------------------------------------------------------------------------|--------------------|
| Manager      |                    |           |                                   |                                                                                                    |                    |
| Search Users | S                  |           | Search                            | Sections                                                                                                    |                    |
| ⊿ 🥝 Syste    | em<br>Default Tena | int       | AESVo                             |                                                                                                    |                    |
|              | 🐮 Default )        | Workaroup | AESVo<br>roup<br>kgroup<br>erties | ce/AESServer<br>ce/AgentControls<br>/CallControls<br>/General<br>/Logout<br>/StatusBar<br>/Voicemail<br>tistics |                    |
|              |                    |           |                                   | tatistics/AvgACWThreshHolds<br>tatistics/AvgHandleTimeThreshHold                                                |                    |

The following fields are required.

- LoginName (This is the Agent ID such as that created in Section 5.2.4 for example).
- First Name
- Last Name

| IAdd User                 |                       |                       |                     |                                                        |             |
|---------------------------|-----------------------|-----------------------|---------------------|--------------------------------------------------------|-------------|
| Login Name*<br>4401       |                       | Title                 |                     |                                                        |             |
| First Name*<br>Paul       |                       | Last Name*<br>Greaney |                     |                                                        |             |
| Phone                     |                       | Email                 |                     |                                                        |             |
| Active Directory Username |                       | CRM Username          |                     |                                                        |             |
| Agent                     |                       |                       |                     |                                                        | •           |
| Password                  |                       |                       |                     |                                                        |             |
| Change Password On Login  |                       |                       | Min. numb           | vord length: 8<br>er of characters<br>er of numbers: 1 |             |
| Agent ID                  | Agent Password        | d                     | Min. numb           | er of special Ch                                       | aracters. I |
| Station                   |                       | Station Password      |                     |                                                        |             |
| Capacity Email<br>1       | Capacity WebChat<br>1 |                       | Capacity Total<br>1 |                                                        |             |
|                           |                       |                       |                     | ADD                                                    | CANCEL      |

Solution & Interoperability Test Lab Application Notes ©2018 Avaya Inc. All Rights Reserved. Employees under different workgroups in different tenants may also be created. This allows easy management of different Properties for different **Tenants** or **Workgroups** or each individual **Employee**.

**Note**: Properties do not need to be duplicated. The only configuration required is what's different compared to the upper level which could be either the **Top System Level**, **Tenant** or **Workgroup** level.

# 9. Verification Steps

This section provides the verification steps that can be performed to verify proper configurations of Avaya CM, Avaya AES and CCT ContactPro.

## 9.1. Verify Status of Communication Manager Agent

Enter the command **list agent-loginID** verify that your agent is logged-in to your extension.

| list agent-   | loginID    |                                            |           |           |          |         |        |  |  |  |  |  |
|---------------|------------|--------------------------------------------|-----------|-----------|----------|---------|--------|--|--|--|--|--|
| AGENT LOGINID |            |                                            |           |           |          |         |        |  |  |  |  |  |
| Login ID      | Name       | ame Extension Dir Agt AAS/AUD COR Ag Pr SO |           |           |          |         |        |  |  |  |  |  |
|               | Skil/Lv Sk | il/Lv Skil/Lv Sł                           | kil/Lv Sl | kil/Lv Sk | il/Lv Sł | il/Lv S | kil/Lv |  |  |  |  |  |
|               |            |                                            |           |           |          |         |        |  |  |  |  |  |
| 8271001       | Agent 1    | 8270001                                    |           |           |          |         | 1 lvl  |  |  |  |  |  |
|               | 10/01      | /                                          | /         | /         | /        | /       | /      |  |  |  |  |  |
| 8271002       | Agent 2    | 8270002                                    |           |           |          |         | 1 lvl  |  |  |  |  |  |
|               | 10/01      | /                                          | /         | /         | /        | /       | /      |  |  |  |  |  |

Enter the command **status station** and on **Page 7** verify that the agent is logged-in to the appropriate skills and in the **AI** mode, which represents the Auto In button being pressed, highlighted in **Section 9.5**.

| status st | ation 827    | 0001 | A | CD STATUS |   |   | Page   | <b>7 o</b> f | 7 |
|-----------|--------------|------|---|-----------|---|---|--------|--------------|---|
| -         | Grp/Mod<br>/ | -    | - | -         | - | - | On ACD | Call? n      | 0 |

### 9.2. Verify Avaya Aura® Communication Manager CTI Service State

The following steps can validate that the communication between Communication Manager and AES is functioning correctly. Check the AESVCS link status by using the command **status aesvcs cti-link**. Verify the **Service State** of the CTI link is **established**.

| statu       | is aesvcs ct | i-link      |                       |                  |              |              |
|-------------|--------------|-------------|-----------------------|------------------|--------------|--------------|
|             |              |             | AE SERVICES           | CTI LINK STATUS  |              |              |
| CTI<br>Link | Version      | Mnt<br>Busy | AE Services<br>Server | Service<br>State | Msgs<br>Sent | Msgs<br>Rcvd |
| 1           | 4            | no          | AES701678             | established      | 18           | 18           |

### 9.3. Verify TSAPI Link

On the AES Management Console verify the status of the TSAPI link by selecting Status  $\rightarrow$  Status and Control  $\rightarrow$  TSAPI Service Summary to display the TSAPI Link Details screen. Verify the status of the TSAPI link by checking that the Status is Talking and the State is Online.

| AVAYA                                                                                           | Application Enablement Services       Welcome: User craft         Management Console       Last login: Thu Feb 20 11:01:32 2014 from 192.1         Number of prior failed login attempts: 33       HostName/IP: AES63VMPG         Server Offer Type: VIRTUAL_APPLIANCE_ON_VM       Server Offer Type: VIRTUAL_APPLIANCE_ON_VM         Server Offer Type: VIRTUAL_APPLIANCE_ON_VM       Server Offer Type: VIRTUAL_APPLIANCE_ON_VM |                                            |  |  |  |  |  |  |  |  |  |
|-------------------------------------------------------------------------------------------------|----------------------------------------------------------------------------------------------------|--------------------------------------------|--|--|--|--|--|--|--|--|--|
| Status   Status and Control  TSAP                                                               | I Service Summary                                                                                                    | Home   Help   Logout                       |  |  |  |  |  |  |  |  |  |
| AE Services     Communication Manager     Interface     Licensing     Maintenance               | TSAPI Link Details                                                                                                    |                                            |  |  |  |  |  |  |  |  |  |
| ▶ Networking                                                                                    | Link Switch Name Switch CTI<br>Link ID Status Since State Switch                                                                                                    | Version Associations Msgs Msgs Msgs Period |  |  |  |  |  |  |  |  |  |
| <ul> <li>Security</li> <li>Status</li> </ul>                                                    | O 1 CM63vmpg 1 Talking Tue Feb 18 11:21:49 2014 Online 1                                                                                                    | 16 5 15 15 30                              |  |  |  |  |  |  |  |  |  |
| Alarm Viewer<br>Log Manager<br>> Logs<br>* Status and Control<br>• CVLAN Service Summary        | Online Offline For service-wide information, choose one of the following: TSAPI Service Status TLink Status User Status                                                                                                    |                                            |  |  |  |  |  |  |  |  |  |
| DLG Services Summary     DMCC Service Summary     Switch Conn Summary     TSAPI Service Summary |                                                                                                    |                                            |  |  |  |  |  |  |  |  |  |

### 9.4. Verify ContactPro

#### 9.4.1. Verify login of ContactPro

From the client PC, open the application **ContactPro** (shortcut is shown below). Once this is opened fill in the following details:

- ACM Station ID This is the station number that is to be controlled by this ContactPro application
- ACM Station Password
- ACM Agent ID
- ACM Agent Password

ContactPro application. This is the password for the station that is to be controlled this is the same password noted in the **Appendix**.

- This is the Agent ID created or noted in **Section 5.2.4**. This is the password of the agent noted or created in
- Section 5.2.4.

Click on **OK** to log in to **ContactPro**.

|            | ContactPro Lo                                                                    | gin - 5.0.0.900 × |
|------------|----------------------------------------------------------------------------------|-------------------|
| ContactPro | Elite Agent                                                                      |                   |
| - Shortcut | Station                                                                          | Station Password  |
|            | 5009                                                                             | ****              |
|            | Agent ID                                                                         | Agent Password    |
|            | 5321                                                                             | ****              |
|            | Phone <ul> <li>Desk Phone</li> <li>This Computer</li> <li>Other Phone</li> </ul> |                   |
|            |                                                                                  | *                 |
|            | Clear Clear                                                                      | <u>D</u> K Cancel |
|            |                                                                                  |                   |

#### 9.4.2. Verify Agent Status using ContactPro

Once logged in, the agent state can be changed using the buttons at the top left highlighted below. Note also the station number (5009) and Agent ID (5321) once logged in. Log into the desired multimedia channels by clicking any of the Email, WebChat or Outbound buttons on the top left. Click on Ready to make the agent ready.

| <b>B</b>                               |                |                      |                        | Ca                      | ontactPro (Elite Ag | rent) - 5321 - Ste | ve Carrey               |                    |                      |                     |         |                         |                                 | - = ×                     |
|----------------------------------------|----------------|----------------------|------------------------|-------------------------|---------------------|--------------------|-------------------------|--------------------|----------------------|---------------------|---------|-------------------------|---------------------------------|---------------------------|
| File Options Tools Help                |                |                      |                        |                         |                     |                    |                         |                    |                      |                     |         |                         |                                 |                           |
| Email WebChat Outbound Agent Ready AUX | - ACW Line 1   | Line 2               | Make Call              | Answer Hold E           | nd Transfer Con     | Gerence Dial Tone  | s Send All Calls Vo     | icemail Speed Dial | Phonebook S          | C art               |         |                         |                                 |                           |
|                                        |                | + Manual             |                        | ϥ -                     |                     |                    |                         |                    |                      |                     |         |                         |                                 |                           |
| Workitem Data 4                        |                | creenpop manoar      | or screenpop - co      | -biowy                  |                     |                    |                         |                    |                      |                     | à       | Agent St                | atistics                        | ¢                         |
| Name Value                             | Active Type    | Sta                  | tus VDN N              | ame Cust                | omer St             | atusTime           | AssignedDuration        | Age                | UUI                  | Digits              | AVC     | Name                    |                                 | Value                     |
|                                        |                |                      |                        |                         |                     |                    |                         |                    |                      |                     |         | Number of               | of Handled Calls                | 0                         |
|                                        |                |                      |                        |                         |                     |                    |                         |                    |                      |                     |         |                         | of Handled Emails               |                           |
|                                        |                |                      |                        |                         |                     |                    |                         |                    |                      |                     |         |                         | of Handled Chats                |                           |
|                                        |                |                      |                        |                         |                     |                    |                         |                    |                      |                     |         |                         |                                 | 0                         |
|                                        | WorkList Act   | ive Directory        |                        |                         |                     |                    |                         |                    |                      |                     |         | Current L               |                                 | 00:00:00                  |
|                                        |                |                      |                        |                         |                     |                    |                         |                    |                      |                     |         | Staffed Ti<br>Available |                                 | 00:01:15                  |
|                                        | Email Views    |                      |                        |                         |                     |                    |                         |                    |                      |                     | •       | AVailable<br>ACD Time   |                                 | 00:00:00                  |
|                                        |                | 4 🕰 😫                |                        | Ð Œ                     | Q 🖷                 |                    |                         |                    |                      |                     |         | AUX Time                |                                 | 00:01:12                  |
|                                        |                | ply Reply All Forwar | d Close Transfer       | History Zoom In         | Zoom Out Print      |                    |                         |                    |                      |                     |         | ACW Time                |                                 | 00.00.00                  |
|                                        | From<br>To     |                      |                        |                         |                     |                    |                         |                    |                      |                     |         | Total Han               | dle Time Live Calls             | 00:00:00                  |
|                                        | Cc             |                      |                        |                         |                     |                    |                         |                    |                      |                     |         | Total Han               | dle Time Calls                  | 00:00:00                  |
|                                        | Subject        |                      |                        |                         |                     |                    |                         |                    |                      |                     |         | Total Han               | dle Time Emails                 | 00:00:00                  |
|                                        | Sent           |                      |                        |                         |                     |                    |                         |                    |                      |                     |         | Total Han               | dle Time Chats                  | 00:00:00                  |
|                                        | Notes          |                      |                        |                         |                     |                    |                         |                    |                      |                     |         | Avg Hand                | lle Time                        | 00:00:00                  |
|                                        | ConversationID |                      |                        |                         |                     |                    |                         |                    |                      |                     |         | Average H               | Handle Time Calls               | 00:00:00                  |
| Worktem Data Customer Journey          |                |                      |                        |                         |                     |                    |                         |                    |                      |                     |         |                         |                                 | ACD History Agent Statist |
| Templates #                            | I I            |                      |                        |                         |                     |                    |                         |                    |                      |                     |         | Skill Viev              | 1                               | à                         |
| System Personal                        |                |                      |                        |                         |                     |                    |                         |                    |                      |                     |         | Skill                   | Name                            | Level                     |
| 🖃 🧰 Templates                          |                |                      |                        |                         |                     |                    |                         |                    |                      |                     |         | 90                      | SW Resv                         | 1                         |
| General                                |                |                      |                        |                         |                     |                    |                         |                    |                      |                     |         |                         | East Resv                       | 1                         |
| - Gr Order entry                       |                |                      |                        |                         |                     |                    |                         |                    |                      |                     |         | 30                      | Central Resv<br>Production Ty 1 | 1                         |
|                                        |                |                      |                        |                         |                     |                    |                         |                    |                      |                     |         | 27                      | Outbound 1                      | 1                         |
|                                        |                |                      |                        |                         |                     |                    |                         |                    |                      |                     |         | 29                      | Outbound 2                      | 1                         |
|                                        |                |                      |                        |                         |                     |                    |                         |                    |                      |                     |         | 28                      | Inbound                         | 1                         |
|                                        |                |                      |                        |                         |                     |                    |                         |                    |                      |                     |         | 60                      | CP LAB Chat                     | 1                         |
|                                        |                |                      |                        |                         |                     |                    |                         |                    |                      |                     |         |                         |                                 |                           |
|                                        | Wallboard      |                      |                        |                         |                     |                    |                         |                    |                      |                     | ņ       |                         |                                 |                           |
|                                        | Skill Name     | Calls Waiting        | Oldest Call            | Average speed<br>answer | Available Agents    | Abandoned<br>calls | Average<br>abandon time | ACD CALLS          | Average talk<br>time | Average ACW<br>time | % in SL |                         |                                 |                           |
|                                        | MDM 1          | 0                    |                        |                         |                     | 0                  |                         | 0                  |                      |                     |         |                         |                                 |                           |
|                                        | MDM 2          | 0                    |                        |                         |                     | 0                  |                         | 0                  |                      |                     |         |                         |                                 |                           |
|                                        | www            | 0                    |                        |                         |                     | 0                  |                         | 0                  |                      |                     |         |                         |                                 |                           |
|                                        | AIC Test Skill | 0                    |                        |                         |                     | 0                  |                         | 0                  |                      |                     |         |                         |                                 | c                         |
| Search All                             | Wallboard C    | P Wallboard   Agen   | t Statistics Graphical | Customer Feedback       |                     | 10                 |                         | 10                 |                      |                     |         | Skill Vi                | ew Presence II                  | M   SMS   WeChat          |
| @ AUX - 3 [Escalation]                 |                |                      |                        |                         |                     |                    |                         |                    |                      |                     |         |                         | a 5009                          | 🕙 5321 Steve Carrey [ 🐓 🚛 |

A web request is generated by a customer (not shown) and queued to this agent. Once Ready is pressed above the call appears as **Alerting** on the ContactPro desktop. The call can be answered by pressing the **Answer** icon highlighted below.

| CP.                                  |                         |                         |                  |                        |                     | ContactPro (Eli | ite Agent) - 5321 - | Steve Carrey         |               |              |             |         |                        | - = :                                        |
|--------------------------------------|-------------------------|-------------------------|------------------|------------------------|---------------------|-----------------|---------------------|----------------------|---------------|--------------|-------------|---------|------------------------|----------------------------------------------|
| File Options Tools                   |                         | . 🗹 🍯                   | : 🕄 👘            |                        |                     | C C             |                     |                      |               | 5 🗆          |             |         |                        |                                              |
|                                      | und Agent Ready AUX     | ACW Line                | 1 Line 2         | Mak                    | e Call Answer Hold  | End Transfer    | Conference Dial 1   | Tones Send All Calls | Voicemail Spe |              |             |         |                        |                                              |
| 🖇 🕟 🔐                                | . 🖁 💿 🔺                 |                         | → ○              | • •                    | G4 .                |                 |                     |                      |               |              |             |         |                        |                                              |
| POM Ready POM AUX<br>WorkItem Data   | Nailed Auto Screenpo    | p Manual I<br>WorkList  | MS Screenpop Mar | ual SF Screenpop       | Co-Browse           |                 |                     |                      |               |              |             |         | Agent Statistics       |                                              |
|                                      | Value                   | Active                  | Type             | Status                 | VDN Name            | Customer        | StatusTime          | AssignedDurati       | on Age        | UUI          | Digits      |         | Name                   | Value                                        |
| ACDGroup                             | 790                     | <b>P</b> 0 0            |                  |                        | P Chat with Phantom |                 | 00:00:06            | 00:00:06             | 00:00:41      | CPQueue      |             |         |                        |                                              |
| Active                               | False                   |                         |                  |                        |                     |                 |                     |                      |               |              |             |         | Number of Handled E    | mails 0                                      |
| ACWTime                              | 0                       |                         |                  |                        |                     |                 |                     |                      |               |              |             |         | Number of Handled C    | hats 1                                       |
| AESEventReceived                     | True                    |                         |                  |                        |                     |                 |                     |                      |               |              |             |         | Number of ACD Calls    | 0                                            |
| AgentFirstName                       | Steve                   |                         |                  |                        |                     |                 |                     |                      |               |              |             |         | Current Live Call      | 00.00.00                                     |
| AgentID                              | 5321                    | WorkList                | Active Directory |                        |                     |                 |                     |                      |               |              |             |         | Staffed Time           | 00:07:23                                     |
| AgentLastName                        | Carrey                  | Email View              | vs WebReporter   |                        |                     |                 |                     |                      |               |              |             |         | Available Time         | 00:01:22                                     |
|                                      | 0                       |                         |                  |                        |                     |                 |                     |                      |               |              |             |         | ACD Time               | 00:00:38                                     |
| ANI                                  | 5180                    |                         |                  |                        | nsfer History Zoon  |                 |                     |                      |               |              |             |         | AUX Time               | 00:05:53                                     |
| Answered                             | False                   | From                    |                  |                        |                     |                 |                     |                      |               |              |             |         | ACW Time               | 00:00:00                                     |
| AssociatedVoiceCall                  | True                    | То                      |                  |                        |                     |                 |                     |                      |               |              |             |         | Total Handle Time Live |                                              |
| CallID                               | 4908                    | Cc                      |                  |                        |                     |                 |                     |                      |               |              |             |         | Total Handle Time Call |                                              |
| CreateDate                           | 27/02/2018 23:48:25     | Subject                 |                  |                        |                     |                 |                     |                      |               |              |             |         | Total Handle Time Ema  |                                              |
|                                      | 2                       | Sent<br>Notes           |                  |                        |                     |                 |                     |                      |               |              |             |         | Total Handle Time Cha  |                                              |
| CurrentURL                           | /CustomerPortal/WebChat | Conversatio             | alD              |                        |                     |                 |                     |                      |               |              |             |         | Avg Handle Time        | 00:00:00                                     |
| Customer                             | 5180                    | Conversauo              |                  |                        |                     |                 |                     |                      |               |              |             |         | Average Handle Time    |                                              |
| DeliveredDate<br>Workitem Data Custo | 27/02/2018 23:48:25     |                         |                  |                        |                     |                 |                     |                      |               |              |             |         | Average Handle Time    | em 00:00:00<br>.og ACD History Agent Statist |
| Templates                            |                         |                         |                  |                        |                     |                 |                     |                      |               |              |             |         | Skill View             |                                              |
| System Personal                      | *                       | 1                       |                  |                        |                     |                 |                     |                      |               |              |             |         | Skill Name             | Level                                        |
| - Can Templates                      | 1                       |                         |                  |                        |                     |                 |                     |                      |               |              |             |         | 90 SW Resv             | 1                                            |
| 😑  General                           |                         |                         |                  |                        |                     |                 |                     |                      |               |              |             |         | 95 East Resv           | 1                                            |
| - 😺 Follow Up                        |                         |                         |                  |                        |                     |                 |                     |                      |               |              |             |         | 96 Central Res         | v 1                                          |
| - Crder entry                        | '                       |                         |                  |                        |                     |                 |                     |                      |               |              |             |         | 30 Production          | Ty 1 1                                       |
|                                      |                         |                         |                  |                        |                     |                 |                     |                      |               |              |             |         | 27 Outbound            | 1 1                                          |
|                                      |                         |                         |                  |                        |                     |                 |                     |                      |               |              |             |         | 29 Outbound            | 2 1                                          |
|                                      |                         |                         |                  |                        |                     |                 |                     |                      |               |              |             |         | 28 Inbound             | 1                                            |
|                                      |                         |                         |                  |                        |                     |                 |                     |                      |               |              |             |         | 60 CP LAB Cha          | t 1                                          |
|                                      |                         |                         |                  |                        |                     |                 |                     |                      |               |              |             |         | 61 CP LAB Cha          | t (P) 1                                      |
|                                      |                         |                         |                  |                        |                     |                 |                     |                      |               |              |             |         |                        |                                              |
|                                      |                         | Wallboard<br>Skill Name | Calls Waiting    | Oldest Call            | Average speed       | Available       | Abandoned           | Average              | ACD CALLS     | Average talk | Average ACW | % in SL | <u>×</u>               |                                              |
|                                      |                         |                         |                  | Character Cam          | answer              | Agents          | calls               | abandon time         |               | time         | time        |         |                        |                                              |
|                                      |                         | MDM 1                   | 0                |                        |                     |                 | 0                   |                      | 0             |              |             |         |                        |                                              |
|                                      |                         | MDM 2                   | 0                |                        |                     |                 | 0                   |                      | 0             |              |             |         |                        |                                              |
|                                      |                         |                         | 0                | _                      |                     |                 | 0                   |                      | 0             |              |             |         |                        |                                              |
| Search                               | All                     | AIC Test Skill          | 0                |                        |                     |                 | 0                   |                      | 0             |              |             |         | -                      | C                                            |
|                                      |                         | Wallboard               | CP Wallboard /   | Agent Statistics Graph | nical Customer Feed | iback           |                     |                      |               |              |             |         | Skill View Pres        | ence IM SMS WeChat                           |
| 😸 💽 Ready (Auto)                     |                         |                         |                  |                        |                     |                 |                     |                      |               |              |             |         | d3. 5                  | 009 🤗 5321 Steve Carrey 👙 📶                  |

Once the call is answered a tab is opened showing the web chat request from the customer and the agent can respond to that request as is shown below, by entering some text and clicking **Send**. Also, verify that the line is busy indicating the agent is on a call even if this is a multimedia call.

| •                                       |                           |                             |                      |                         |                         | ContactPro (E       | lite Agent) - 5321 - 5 | iteve Carrey            |                |                                  |         |         |            |                             |                  | - 0        |
|-----------------------------------------|---------------------------|-----------------------------|----------------------|-------------------------|-------------------------|---------------------|------------------------|-------------------------|----------------|----------------------------------|---------|---------|------------|-----------------------------|------------------|------------|
| File Options Tools                      |                           |                             |                      |                         |                         |                     |                        |                         |                |                                  |         |         |            |                             |                  |            |
|                                         | Cound Agent Ready AUX     | - IN INT                    | Line 2               | Make G                  | all Answer Hole         | End Transfer        | Conference Dial T      | ones Send All Calls     | Voicemail Spee | ed Dial Phonebook Start          |         |         |            |                             |                  |            |
| POM Ready POM AU                        |                           | Manual MS                   | → O<br>Screenpop Man | ual SF Screenpop        | Co-Browse               |                     |                        |                         |                |                                  |         |         |            |                             |                  |            |
| Vorkitern Data                          | 9                         | WorkList                    |                      |                         |                         |                     |                        |                         |                |                                  |         | ņ       | Agent St   | atistics                    |                  |            |
| Name                                    | <ul> <li>Value</li> </ul> | Active Typ                  |                      | Status VE               | ON Name                 | Customer            | StatusTime             | AssignedDuration        | Age            | UUI                              | Digits  | AVC     | Name       |                             | Value            |            |
| cceptDate                               | 27/02/2018 23:51:12       | 👎 🗹 Cha                     | t .                  | Active CP               | Chat with Phantom       | ly Oh               | 00:00:46               | 00:00:51                | 00:00:51       | CPQueue:6                        |         |         | Number of  | of Handled Calls            | 0                |            |
| CDGroup                                 | 790                       |                             |                      |                         |                         |                     |                        |                         |                |                                  |         |         | Number of  | of Handled Emails           | 0                |            |
| tive                                    | True                      |                             |                      |                         |                         |                     |                        |                         |                |                                  |         |         | Number of  | of Handled Chats            | 3                |            |
| CWTime                                  | 0                         |                             |                      |                         |                         |                     |                        |                         |                |                                  |         |         | Number of  | of ACD Calls                | 0                |            |
| ESEventReceived                         | True                      |                             |                      |                         |                         |                     |                        |                         |                |                                  |         |         | Current L  | ive Call                    | 00:00:51         |            |
| gentFirstName                           | Steve                     | WorkList A                  | ictive Directory     |                         |                         |                     |                        |                         |                |                                  |         |         | Staffed Ti | me                          | 00:10:49         |            |
| gentID                                  | 5321                      | Email Views                 | WebReporter /        | Chat 4 - Ty Oh[23:51:   | 13]                     |                     |                        |                         |                |                                  |         |         | Available  | Time                        | 00:04:39         |            |
| gentLastName                            | Carrey                    | Workitem Data               |                      |                         |                         |                     |                        |                         |                |                                  |         |         | ACD Time   |                             | 00:04:03         |            |
| llertingTotalTime                       | 3                         | Customer Nam                |                      |                         |                         |                     |                        |                         |                |                                  |         |         | AUX Time   |                             | 00:05:53         |            |
| ani -                                   | 5180                      | Ty Oh                       |                      |                         |                         |                     |                        |                         |                |                                  |         |         | ACW Time   | •                           | 00:00:09         |            |
| nswered                                 | True                      | Customer Num                | iber:                |                         |                         |                     |                        |                         |                |                                  |         |         | Total Han  | dle Time Live Calls         | 00:00:23         |            |
| ssociatedVoiceCall                      | True                      | Subject:                    |                      |                         |                         |                     |                        |                         |                |                                  |         |         | Total Han  | dle Time Calls              | 00:00:00         |            |
| allID                                   | 4917                      | Question about              | ContactPro           |                         |                         |                     |                        |                         |                |                                  |         |         | Total Han  | dle Time Emails             | 00:00:00         |            |
| onferenced                              | False                     |                             |                      |                         |                         |                     |                        |                         |                |                                  |         |         | Total Han  | dle Time Chats              | 00:02:48         |            |
| onferencedByOther                       | False                     | Me                          |                      |                         |                         |                     |                        |                         |                |                                  |         |         | Avg Hand   | lle Time                    | 00:00:00         |            |
| ConferenceReceived                      | False                     |                             | is Steve Carrey, ho  | ow can I help you? 2    | 3:51:14                 |                     |                        |                         |                |                                  |         |         | Average H  | Handle Time Calls           | 00:00:00         |            |
| ConnectedTotalTime<br>Workitem Data Cus | 1 tomer Journey           | Ty Oh<br>Hi, I would like s | some info about C    | ontactPro. 23:51:20     |                         |                     |                        |                         |                |                                  |         |         | Average h  | dandle Time Em<br>g AUX Log | ACD History      | Agent Stat |
| Templates                               |                           |                             |                      |                         |                         |                     |                        |                         |                |                                  |         |         | Skill Viev |                             |                  | ig car the |
| ystem Personal                          |                           | 1                           |                      |                         |                         |                     |                        |                         |                |                                  |         |         | Skill      | Name                        |                  | Level      |
| Templates                               |                           |                             |                      |                         |                         |                     |                        |                         |                |                                  |         |         |            | SW Resv                     |                  | 1          |
| General                                 |                           |                             |                      |                         |                         |                     |                        |                         |                |                                  |         |         |            | East Resy                   |                  | 1          |
| - 😰 Follow Up                           |                           |                             |                      |                         |                         |                     |                        |                         |                |                                  |         |         |            | Central Resv                |                  | 1          |
| - 😰 Order ent                           | try                       |                             |                      |                         |                         |                     |                        |                         |                |                                  |         |         |            | Production Ty 1             |                  | 1          |
|                                         |                           | Sure, no pro                | oblem, let me        | <u>help you with th</u> | lat.                    |                     |                        |                         |                |                                  |         |         |            | Outbound 1                  |                  | 1          |
|                                         |                           |                             |                      |                         |                         |                     |                        |                         |                |                                  |         |         |            | Outbound 2                  |                  | 1          |
|                                         |                           |                             |                      |                         |                         |                     |                        |                         |                |                                  |         |         |            | Inbound                     |                  | 1          |
|                                         |                           |                             |                      |                         |                         |                     |                        |                         |                |                                  |         |         |            | CP LAB Chat                 |                  | 1          |
|                                         |                           |                             |                      |                         |                         |                     |                        |                         |                | cure Form Transfer               |         |         |            | CP LAB Chat (P)             |                  | 1          |
|                                         |                           |                             |                      |                         |                         |                     |                        |                         | 240            | cure Form Transfer               | Ø Ser   | d Close | -          | er bib char(r)              |                  |            |
|                                         |                           | Wallboard                   |                      |                         |                         |                     |                        |                         |                |                                  |         |         |            |                             |                  |            |
|                                         |                           | Skill Name                  | Calls Waiting        | Oldest Call             | Average speed<br>answer | Available<br>Agents | Abandoned<br>calls     | Average<br>abandon time | ACD CALLS      | Average talk Averag<br>time time | e ACW - | % in SL |            |                             |                  |            |
|                                         |                           | MDM 1                       | 0                    |                         | unuter.                 | rigenes             | 0                      | abandon ome             |                | tund tund                        |         |         | 1          |                             |                  |            |
|                                         |                           | MDM 2                       | 0                    | -                       | -                       | -                   | 0                      |                         |                |                                  |         |         |            |                             |                  |            |
|                                         |                           | WWW                         | 0                    |                         |                         |                     | 0                      |                         |                |                                  |         |         |            |                             |                  |            |
|                                         |                           | AIC Test Skill              | 0                    |                         |                         |                     | 0                      |                         |                |                                  |         |         |            |                             |                  |            |
| Search                                  | All                       | ALC KIDC CAR                | 0                    |                         |                         |                     | 0                      |                         |                |                                  |         |         |            |                             |                  |            |
|                                         |                           | Wallboard                   | CP Wallboard A       | gent Statistics Graphic | al Customer Feed        | iback               |                        |                         |                |                                  |         |         | Skill Vie  | ew Presence I               | M SMS            | WeChat     |
| Ready (Auto)                            |                           |                             |                      |                         |                         |                     |                        |                         |                |                                  |         |         |            | a 5009                      | 🙁 5321 Steve Car | rrey 🍯     |

The agent can hang up or close the chat by clicking on **Close** button at the bottom right.

| <b>CP</b>                       |                        |                            |                     |                       |                         | ContactPro (E       | lite Agent) - 5321 - | Steve Carrey            |               |                      |                     |            |                                            |              |                       |
|---------------------------------|------------------------|----------------------------|---------------------|-----------------------|-------------------------|---------------------|----------------------|-------------------------|---------------|----------------------|---------------------|------------|--------------------------------------------|--------------|-----------------------|
| File Options Tool               | s Help<br>💪 🙁 🕞 🚺      | 2. 🖸 🥃                     | 3                   |                       |                         | 0.0                 | . C .                | c .c                    | C             | 5 🗆                  |                     |            |                                            |              |                       |
|                                 | bound Agent Ready AU   | R - ACW                    | Line 2              | Make                  | Call Answer Hold        | End Transfe         | r Conference Dial    | Tones Send All Calls    | Voicemail Spe | eed Dial Phonebook   | Start               |            |                                            |              |                       |
| BOM Randy DOMA                  | UX Nailed Auto Screens | Manual MS                  | Screenpop Man       |                       | Co-Browse               |                     |                      |                         |               |                      |                     |            |                                            |              |                       |
| Workitem Data                   | ox water Auto Screen,  | U WorkList                 | screenpop man       | an a acreenpop        | CO-DIOWNE               |                     |                      |                         |               |                      |                     |            | Agent Statistics                           |              |                       |
| Name                            | - Value                | Active Typ                 | e                   | Status                | VDN Name                | Customer            | StatusTime           | AssignedDuratio         | in Age        | UUI                  | Digits              | AVC        | Name                                       | Valu         |                       |
| AcceptDate                      | 27/02/2018 23:51:12    | 🗭 🗹 Cha                    | st .                | Active 0              | P Chat with Phantom     | y Oh                | 00:02:59             | 00:03:04                | 00:03:04      | CPQueue:6            |                     |            | Number of Handle                           | d Calls 0    |                       |
| CDGroup                         | 790                    |                            |                     |                       |                         |                     |                      |                         |               |                      |                     |            | Number of Handle                           | d Emails 0   |                       |
| ctive                           | True                   | =                          |                     |                       |                         |                     |                      |                         |               |                      |                     |            | Number of Handle                           | d Chats 3    |                       |
| CWTime                          | 0                      |                            |                     |                       |                         |                     |                      |                         |               |                      |                     |            | Number of ACD Ca                           |              |                       |
| ESEventReceived                 | True                   |                            |                     |                       |                         |                     |                      |                         |               |                      |                     |            | Current Live Call                          | 00:03        |                       |
| IgentFirstName                  | Steve                  |                            | Active Directory    |                       |                         |                     |                      |                         |               |                      |                     |            | Staffed Time                               | 00:13        |                       |
| AgentID                         | 5321                   | Email Views                | WebReporter         | Chat 4 - Ty Oh[23:5   | 1:13]                   |                     |                      |                         |               |                      |                     | •          | Available Time                             | 00:06        |                       |
| AgentLastName                   | Carrey                 | WorkItem Data              |                     |                       |                         |                     |                      |                         |               |                      |                     |            | ACD Time                                   | 00:06        |                       |
| MertingTotalTime                | 3                      | Customer Nam<br>Ty Oh      | 1e:                 |                       |                         |                     |                      |                         |               |                      |                     |            | AUX Time                                   | 00:05        |                       |
| ANI .                           | 5180                   | Customer Num               | iber:               |                       |                         |                     |                      |                         |               |                      |                     |            | ACW Time                                   | 00:00        |                       |
| Answered<br>AssociatedVoiceCall | True<br>True           | 777777777                  |                     |                       |                         |                     |                      |                         |               |                      |                     |            | Total Handle Time I<br>Total Handle Time ( |              |                       |
| CallID                          | 4917                   | Subject:<br>Question about | ContactBro          |                       |                         |                     |                      |                         |               |                      |                     |            | Total Handle Time                          |              |                       |
| Conferenced                     | False                  | Coestion about             | comactrio           |                       |                         |                     |                      |                         |               |                      |                     |            | Total Handle Time                          |              |                       |
| ConferencedByOther              | False                  | Me                         |                     |                       |                         |                     |                      |                         |               |                      |                     |            | Avg Handle Time                            | 00:02        |                       |
| ConferenceReceived              | False                  | Hello, my name             | is Steve Carrey, ho | w can I help you?     | 23:51:14                |                     |                      |                         |               |                      |                     |            | Average Handle Tir                         |              |                       |
| ConnectedTotalTime              | 1                      | - Ty Oh                    |                     |                       |                         |                     |                      |                         |               |                      |                     |            | Average Handle Tir                         |              |                       |
|                                 | istomer Journey        | Hi, I would like :         | some info about Co  | intactPro. 23:51:20   |                         |                     |                      |                         |               |                      |                     |            |                                            |              | History Agent Statist |
| Templates                       | 1                      | Sure, no proble            | m, let me help you  | with that. 23:53:55   |                         |                     |                      |                         |               |                      |                     |            | Skill View                                 |              |                       |
| System Personal                 |                        |                            |                     |                       |                         |                     |                      |                         |               |                      |                     |            | Skill Name                                 |              | Level                 |
| 🖃 🦳 Templates                   |                        | 1                          |                     |                       |                         |                     |                      |                         |               |                      |                     |            | 90 SW Resv                                 |              | 1                     |
| 🖮 🧰 General                     | in                     |                            |                     |                       |                         |                     |                      |                         |               |                      |                     |            | 95 East Res                                |              | 1                     |
| - 🕼 Order en                    | ntry                   |                            |                     |                       |                         |                     |                      |                         |               |                      |                     |            | 96 Central I                               |              | 1                     |
|                                 |                        |                            |                     |                       |                         |                     |                      |                         |               |                      |                     |            | 30 Producti<br>27 Outbour                  |              | 1                     |
|                                 |                        |                            |                     |                       |                         |                     |                      |                         |               |                      |                     |            | 27 Outbour<br>29 Outbour                   |              | 1                     |
|                                 |                        |                            |                     |                       |                         |                     |                      |                         |               |                      |                     |            | 29 Outbour<br>28 Inbound                   |              | 1                     |
|                                 |                        |                            |                     |                       |                         |                     |                      |                         |               |                      |                     |            | 60 CP LAB C                                |              | 1                     |
|                                 |                        |                            |                     |                       |                         |                     |                      |                         |               | ecure Form Transfe   | "                   | Send Close | 61 CP LAB C                                |              | 1                     |
|                                 |                        |                            |                     |                       |                         |                     |                      |                         | 54            | ecure Form Transfe   | · /                 | Send Close |                                            | time (r)     |                       |
|                                 |                        | Wallboard                  |                     |                       |                         |                     |                      |                         |               |                      |                     |            | 3                                          |              |                       |
|                                 |                        | Skill Name                 | Calls Waiting       | Oldest Call           | Average speed<br>answer | Available<br>Agents | Abandoned<br>calls   | Average<br>abandon time | ACD CALLS     | Average talk<br>time | Average ACW<br>time | % in SL    | <u>^</u>                                   |              |                       |
|                                 |                        | MDM 1                      | 0                   |                       | annuci                  | Agents              | 0                    |                         | 0             |                      |                     |            |                                            |              |                       |
|                                 |                        | MDM 2                      | 0                   |                       |                         |                     | 0                    |                         | 0             |                      |                     |            |                                            |              |                       |
|                                 |                        | www                        | 0                   |                       |                         |                     | 0                    |                         | 0             |                      |                     |            |                                            |              |                       |
|                                 |                        | AIC Test Skill             | 0                   |                       |                         |                     | 0                    |                         | 0             |                      |                     |            |                                            |              |                       |
| Search                          | All                    | ALC YOC CHIL               |                     |                       |                         |                     | 0                    |                         | 0             |                      |                     |            | -                                          |              | C                     |
|                                 |                        | Wallboard                  | CP Wallboard   A    | gent Statistics Graph | ical Customer Feed      | DACK                |                      |                         |               |                      |                     |            |                                            |              | SMS   WeChat          |
| Ready (Auto)                    |                        |                            |                     |                       |                         |                     |                      |                         |               |                      |                     |            | 4                                          | 3 5009 🙁 532 | 1 Steve Carrey 🛓 🚛    |

Solution & Interoperability Test Lab Application Notes ©2018 Avaya Inc. All Rights Reserved. With the chat ended, a new call can be made if required again by entering the digits and pressing on **Make Call** as is shown. In this example, the agent is calling the customer at his/her request from the webchat session previous.

| P                              |                |                          |                         |                | ContactPro (I | Elite Agent) - 5321 · | - Steve Carrey          |                |                   |             |         |           |                      |             | - 0       |
|--------------------------------|----------------|--------------------------|-------------------------|----------------|---------------|-----------------------|-------------------------|----------------|-------------------|-------------|---------|-----------|----------------------|-------------|-----------|
| File Options Tools Help        | - ACW Line     | +49821                   | 455152 🛩 🔏              |                | d End Transfe | er Conference Dia     | Gan Send All Cal        | s Voicemail Sp | Seed Dial Phonebo | ok Start    |         |           |                      |             |           |
|                                |                | → O<br>IS Screenpop Manu | al SF Screenpop         | Co-Browse      |               |                       |                         |                |                   |             |         |           |                      |             |           |
| Norkitem Data                  | WorkList       |                          |                         |                |               |                       |                         |                |                   |             | 1       | A Agent S | tatistics            |             |           |
| ame A Value                    | Active Ty      | pe                       | Status VD               | N Name         | Customer      | StatusTime            | AssignedDura            | ion Age        | UUI               | Digi        | its AVC | Name      |                      | Value       |           |
|                                |                |                          |                         |                |               |                       |                         |                |                   |             |         | Number    | of Handled Calls     | 1           |           |
|                                |                |                          |                         |                |               |                       |                         |                |                   |             |         |           | of Handled Emails    |             |           |
|                                |                |                          |                         |                |               |                       |                         |                |                   |             |         |           | of Handled Chats     |             |           |
|                                |                |                          |                         |                |               |                       |                         |                |                   |             |         | Number    | of ACD Calls         | 0           |           |
|                                |                |                          |                         |                |               |                       |                         |                |                   |             |         | Current   | Live Call            | 00:00:00    |           |
|                                | WorkList       | Active Directory         |                         |                |               |                       |                         |                |                   |             |         | Staffed 1 | lime                 | 00:15:02    |           |
|                                | Email Views    | WebReporter              |                         |                |               |                       |                         |                |                   |             | -       | Available | e Time               | 00:08:47    |           |
|                                |                |                          |                         |                | Ð Q           | <b>_</b>              |                         |                |                   |             |         | ACD Tim   | e                    | 00:08:16    |           |
|                                |                | Reply Reply All For      |                         |                |               |                       |                         |                |                   |             |         | AUX Time  | •                    | 00:05:53    |           |
|                                | From           |                          |                         |                |               |                       |                         |                |                   |             |         | ACW Tim   | ie                   | 00:00:14    |           |
|                                | То             |                          |                         |                | C             | Dialing Rule          | s X                     |                |                   |             |         | Total Ha  | ndle Time Live Calls | 00:04:12    |           |
|                                | Cc             |                          |                         |                |               |                       |                         |                |                   |             |         | Total Ha  | ndle Time Calls      | 00:00:06    |           |
|                                | Subject        |                          |                         |                | Original r    | iumber                |                         |                |                   |             |         | Total Ha  | ndle Time Emails     | 00:00:00    |           |
|                                | Sent           |                          |                         |                |               | +4982                 | 1455152701              |                |                   |             |         | Total Ha  | ndle Time Chats      | 00:06:31    |           |
|                                | Notes          |                          |                         |                | Dialed nu     | mb er                 | U                       |                |                   |             |         | Avg Han   | dle Time             | 00:00:00    |           |
|                                | Conversation   | D                        |                         |                | Dialed Ho     |                       |                         |                |                   |             |         | Average   | Handle Time Calls    | 00:00:06    |           |
|                                |                |                          |                         |                |               | 0082                  | 1455152701              |                |                   |             |         | Average   | Handle Time Em       | 00.00.00    |           |
| Vorkitem Data Customer Journey | _              |                          |                         |                |               | Make Cal              |                         |                |                   |             |         |           |                      | ACD History | Agent Sta |
| mplates                        |                |                          |                         |                |               |                       |                         |                |                   |             |         | Skill Vie |                      |             | _         |
| tem Personal                   |                |                          |                         |                | Check dial    | number                |                         |                |                   |             |         | Skill     | Name                 |             | Leve      |
| E implates                     |                |                          |                         |                |               |                       |                         |                |                   |             |         | 90        | SW Resv              |             | 1         |
| General                        |                |                          |                         |                |               |                       |                         |                |                   |             |         | 95        | East Resv            |             | 1         |
| Order entry                    |                |                          |                         |                |               |                       |                         |                |                   |             |         | 96        | Central Resv         |             | 1         |
|                                |                |                          |                         |                |               |                       |                         |                |                   |             |         | 30        | Production Ty 1      |             | 1         |
|                                |                |                          |                         |                |               |                       |                         |                |                   |             |         | 27        | Outbound 1           |             | 1         |
|                                |                |                          |                         |                |               |                       |                         |                |                   |             |         | 29        | Outbound 2           |             | 1         |
|                                |                |                          |                         |                |               |                       |                         |                |                   |             |         | 28        | Inbound              |             | 1         |
|                                |                |                          |                         |                |               |                       |                         |                |                   |             |         | 60        | CP LAB Chat          |             | 1         |
|                                |                |                          |                         |                |               |                       |                         |                |                   |             |         | 61        | CP LAB Chat (P)      |             | 1         |
|                                | Wallboard      |                          |                         |                |               |                       |                         |                |                   |             |         |           |                      |             |           |
|                                | Skill Name     | Calls Waiting            | Oldest Call             | Average speed  | Available     | Abandoned             | Average<br>abandon time | ACD CALLS      | Average talk      | Average ACW | % in SL |           |                      |             |           |
|                                | MDM 1          | 0                        |                         | answer         | Agents        | calls                 | abandon time            | 0              | time              | time        |         |           |                      |             |           |
|                                | MDM 1<br>MDM 2 | 0                        |                         |                |               | 0                     |                         | 0              |                   |             |         |           |                      |             |           |
|                                | MDM 2          | 0                        |                         | -              |               | 0                     |                         | 0              |                   |             |         |           |                      |             |           |
|                                |                | -                        |                         |                |               | 0                     |                         | 0              |                   |             |         |           |                      |             |           |
| Search All                     | AIC Test Skill | 0                        |                         | -              |               | 0                     | -                       | 0              |                   |             | -       | -         |                      |             |           |
|                                | Wallboard      | CP Wallboard Ag          | ent Statistics Graphica | al Customer Fe | edback        |                       |                         |                |                   |             |         | Skill V   | iew Presence         | IM SMS V    | WeChat    |
|                                |                |                          |                         |                |               |                       |                         |                |                   |             |         |           |                      |             |           |

#### 9.4.3. Verify POM status in ContactPro

Click on the **POM** button to login to POM, then click on the **Ready** button. Now check the Nailed status (traffic light icon). The Ready button X should disappear, the Nailed status depends on the POM settings:

- Red: No Outbound skill assigned or no campaign active
- Yellow: Pending, no active campaign
- Green: Nailup Call active and connected to a campaign

The agent will then receive a POM outbound work item. A new outbound tab is created with details of the customer. You can perform POM call actions using the call control buttons inside the tab. You can also follow campaign scripts.

| <b>6</b>                            |                                 |                                      |                              |                        | ContactPro (El | lite Agent) - 5321 - 5 | Steve Carrey            |                  |                 |             |           |       |                              | - a x                      |
|-------------------------------------|---------------------------------|--------------------------------------|------------------------------|------------------------|----------------|------------------------|-------------------------|------------------|-----------------|-------------|-----------|-------|------------------------------|----------------------------|
| File Options Too                    | ols Help                        |                                      |                              |                        |                |                        |                         |                  |                 |             |           |       |                              |                            |
| Email WebChat Ou                    | thound Agent Ready AUX          | - 🕅 📑 🕄                              | Make                         | Call Answer Hold       | End Transfer   | Conference Dial Ton    | es Send All Calls Vol   | cemail Speed Di  | al Phonebook    | Start.      |           |       |                              |                            |
| POM Ready POMA                      |                                 | Manual MS Screenp                    | op Manual SF Screenpop       | <b>.</b>               |                |                        |                         |                  |                 |             |           |       |                              |                            |
| WorkItem Data                       | 9                               | WorkList                             |                              |                        |                |                        |                         |                  |                 |             |           | 4     | Agent Statistics             | a a                        |
| Name                                | A Value                         | Active Type                          | Status                       | VDN Name 0             | Customer       | StatusTime             | AssignedDuration        | Age              | UUI             | Digits      | s         | AVC   | Name                         | Value                      |
| AcceptDate                          | 27/02/2018 23:38:35             | 🔊 🗹 Outbound                         | Preview                      | 0                      | 08214551525023 | 00:00:08               | 00:00:08                | 00:00:08         |                 |             |           |       | Number of Handled Calls      | 0                          |
| Active                              | True                            |                                      |                              |                        |                |                        |                         |                  |                 |             |           |       | Number of Handled Emails     | 0                          |
| ACWTime                             | 0                               |                                      |                              |                        |                |                        |                         |                  |                 |             |           |       | Number of Handled Chats      | 0                          |
| AESEventReceived                    | False                           | -                                    |                              |                        |                |                        |                         |                  |                 |             |           |       | Number of ACD Calls          | 0                          |
| ANI                                 | Server                          |                                      |                              |                        |                |                        |                         |                  |                 |             |           |       | Current Live Call            | 00:00:00                   |
| Answered                            | False                           | WorkList Active Di                   | rectory                      |                        |                |                        |                         |                  |                 |             |           | _     | Staffed Time                 | 00:04:19                   |
| AssociatedVoiceCall                 | False                           | Canal Mana Web                       | Reporter Outbound 2          |                        |                |                        |                         |                  |                 |             |           | -     | Available Time               | 00:01:53                   |
| CallID                              | 6                               |                                      |                              |                        |                |                        |                         |                  |                 |             |           | -     | ACD Time                     | 00:00:00                   |
| Campaign Name                       | Claro_Campaign                  | 00821455152502                       | 3 - ( ( )(0) (11)(🖓          | ) (#.) (               |                |                        |                         |                  |                 |             | Preview ( | 00:49 | AUX Time                     | 00:02:19                   |
| Can Cancel                          | False                           |                                      |                              |                        | •              | C                      |                         |                  |                 |             | - 1       | 00% + | ACW Time                     | 00:00:00                   |
| Can Dial                            | True                            | cu                                   | STOMER CONTACT NO            | TES CALLBACK           |                |                        |                         |                  |                 |             |           |       | Total Handle Time Live Calls | 00:00:00                   |
| Can Reschedule                      | True                            |                                      |                              |                        |                |                        |                         |                  |                 |             |           |       | Total Handle Time Calls      | 00:00:00                   |
| Contact ID                          | 6                               | Name                                 | Value                        |                        |                |                        |                         |                  |                 |             |           |       | Total Handle Time Emails     | 00:00:00                   |
| Contact Type                        | Preview                         |                                      |                              |                        | -              |                        |                         |                  |                 |             |           |       | Total Handle Time Chats      | 00:00:00                   |
| CreateDate                          | 27/02/2018 23:38:35             | Customer ID<br>First Name            | StS-Testphone-2-2<br>Stefan  |                        |                | Hello my n             | ame is Steve Car        | rrey, am I talki | ng to Stefan Sc | hneider?    |           |       | Avg Handle Time              | 00:00:00                   |
| Customer                            | Stefan Schneider                | Last Name                            | Schneider                    |                        |                |                        |                         |                  |                 |             |           |       | Average Handle Time Calls    | 00:00:00                   |
| Customer ID                         | StS-Testphone-2-2               | Title Predefined                     |                              |                        |                | Yes                    |                         |                  |                 |             |           |       | Average Handle Time Email    |                            |
| Workitem Data Co                    | ustomer Journey                 | Country Predefin                     |                              |                        |                | No                     |                         |                  |                 |             |           |       |                              | ACD History Agent Statisti |
| L                                   | uscome sourcey                  | Zipcode Predefin<br>Address Line 1 P |                              |                        | - <b>-</b>     |                        |                         |                  |                 |             |           |       | Skill View                   | Acomitoly Agent Autom      |
| Templates<br>System Personal        | Ŷ                               | Antraccina 1 P                       | etelinet                     |                        |                |                        |                         |                  |                 |             |           |       | Skill Name                   | u<br>Level                 |
|                                     |                                 |                                      |                              | WRAPUP                 |                | OK                     |                         |                  |                 |             |           |       | 90 SW Resv                   | 1                          |
| -      Templates     -      General |                                 |                                      |                              |                        |                |                        |                         |                  |                 |             |           |       | 95 East Resv                 | 1                          |
| - Serieral                          | Up                              | 64 Success                           |                              |                        |                |                        |                         |                  |                 |             |           |       | 96 Central Resy              | 1                          |
| - 😰 Order e                         | entry                           | 65 SuccessC                          | 001178                       |                        |                |                        |                         |                  |                 |             |           |       | 30 Production Ty 1           | 1                          |
|                                     |                                 | 66 Not availa                        |                              |                        |                |                        |                         |                  |                 |             |           |       | 27 Outbound 1                | 1                          |
|                                     |                                 | 63 Abgeschl                          |                              |                        |                |                        | , we will now end       |                  |                 |             |           |       | 29 Outbound 2                | 1                          |
|                                     |                                 | 73 éxito                             |                              |                        |                |                        |                         |                  |                 |             |           |       | 28 Inbound                   | 1                          |
|                                     |                                 | 7.84                                 |                              |                        | $\supset$      |                        |                         |                  |                 |             |           |       | 60 CP LAB Chat               | 1                          |
|                                     |                                 | 6                                    |                              | (                      | $\mathcal{O}$  |                        |                         |                  |                 |             |           |       | oo or bib chat               |                            |
|                                     |                                 |                                      |                              |                        |                |                        |                         |                  |                 |             |           |       |                              |                            |
|                                     |                                 | Wallboard                            |                              |                        |                |                        |                         |                  |                 |             |           | _     |                              |                            |
|                                     |                                 |                                      |                              | Average speed          | Available      | Abandoned              | Average                 |                  | Average talk    | Average ACW |           | - ÷   |                              |                            |
|                                     |                                 | Skill Name Ca                        | Is Waiting Oldest Call       | answer                 | Agents         | calls                  | Average<br>abandon time | ACD CALLS        | time            | time        | % in SL   |       |                              |                            |
|                                     |                                 | MDM 1 0                              |                              |                        |                | 0                      |                         | 0                |                 |             |           |       |                              |                            |
|                                     |                                 | MDM 2 0                              |                              |                        |                | 0                      |                         | 0                |                 |             |           |       |                              |                            |
|                                     |                                 | www o                                |                              |                        |                | 0                      |                         | 0                |                 |             |           |       |                              |                            |
|                                     |                                 | AIC Test Skill 0                     |                              |                        |                | 0                      |                         | 0                |                 |             |           |       |                              |                            |
| Search                              | All                             | AIC KDG Skill 0                      | Local L. Accession           |                        | -              | 0                      |                         | 0                |                 |             |           |       |                              | C                          |
| Co. Break (Auto) [Ob all            | IX - 9 00:12 🔀 POM - Ready - Na |                                      | board Agent Statistics Graph | nical   Customer Feedb | ack            |                        |                         |                  |                 |             |           |       |                              | M SMS WeChat               |
| I neady (Auto)                      | A - 9 0012 S POM - Keady - Na   | ined                                 |                              |                        |                |                        | _                       | _                |                 |             |           | _     | 3 5009                       | - 5521 Steve Carrey        |

At the end of the call, select a wrap up code.

| CUSTO                 | MER CONTACT NOTES | CALLBACK |
|-----------------------|-------------------|----------|
|                       |                   |          |
| Name                  | Value             |          |
|                       |                   |          |
| Customer ID           | StS-Testphone-2-1 |          |
| First Name            | Stefan            |          |
| Last Name             | Schneider         |          |
| Title Predefined      |                   |          |
| Country Predefined    |                   |          |
| Zipcode Predefined    |                   |          |
| Address Line 1 Predef | ned               |          |
|                       |                   | WRAPUP   |
|                       |                   |          |
|                       |                   |          |
| 64 Success            |                   |          |
| 65 SuccessClosu       | re                |          |
| 66 Not available      |                   |          |
| 63 Abgeschlosse       | p                 |          |
| 73 éxito              |                   |          |
| 73 exito              |                   | $\frown$ |
| (P.Fe)                | 00:21             |          |
|                       |                   |          |

## 10. Conclusion

These Application Notes describe the configuration steps required for ContactPro from CCT Deutschland GmbH to interoperate with Avaya Avaya Aura® Application Enablement Services R7.1 and Avaya Proactive Outreach Manager (POM). All feature and serviceability test cases were completed successfully, with any observations noted in **Section 2.2**.

## 11. Additional References

This section references the Avaya and CCT Deutschland GmbH product documentation that are relevant to these Application Notes.

Product documentation for Avaya products may be found at http://support.avaya.com

[1] Administering Avaya Aura® Communication Manager, Release 7.1.2, Issue 5, February 2018

- [2] Avaya Aura® Communication Manager Feature Description and Implementation, Document ID 555-245-205
- [3] Avaya Aura® Application Enablement Services Administration and Maintenance Guide Release 7.1
- [4] Avaya Aura® Experience Portal 7.2 Overview and Specification

[5] Deploying Avaya Aura® Experience Portal 7.2 in an Avaya Customer Experience Virtualized Environment

- [6] Proactive Outreach Manager 3.1 Overview and Specification
- [7] Implementing Proactive Outreach Manager 3.1
- [8] Application Notes for configuring ContactPro from CCT Deutschland GmbH with Avaya Aura® Application Enablement Services R7.1
- [9] Application Notes for configuring Avaya Aura® Communication Manager R6.3, Avaya Aura® Application Enablement Services R7.0 and Avaya Interaction Center R7.3 with CCT ContactPro v5

The following CCT Deutschland GmbH documentation can be obtained using the contact information detailed in **Section 2.3**.

- CCT ContactPro Implementation Guide.
- CCT ContactPro Installation Guide.
- CCT ContactPro User Guide.
- CCT ContactPro Technical Specification.
- CCT ContactPro Test Specification.
- CCT ContactPro Port Ranges.

#### ©2018 Avaya Inc. All Rights Reserved.

Avaya and the Avaya Logo are trademarks of Avaya Inc. All trademarks identified by <sup>®</sup> and <sup>TM</sup> are registered trademarks or trademarks, respectively, of Avaya Inc. All other trademarks are the property of their respective owners. The information provided in these Application Notes is subject to change without notice. The configurations, technical data, and recommendations provided in these Application Notes are believed to be accurate and dependable, but are presented without express or implied warranty. Users are responsible for their application of any products specified in these Application Notes.

Please e-mail any questions or comments pertaining to these Application Notes along with the full title name and filename, located in the lower right corner, directly to the Avaya DevConnect Program at <u>devconnect@avaya.com</u>.